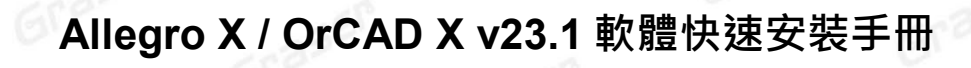

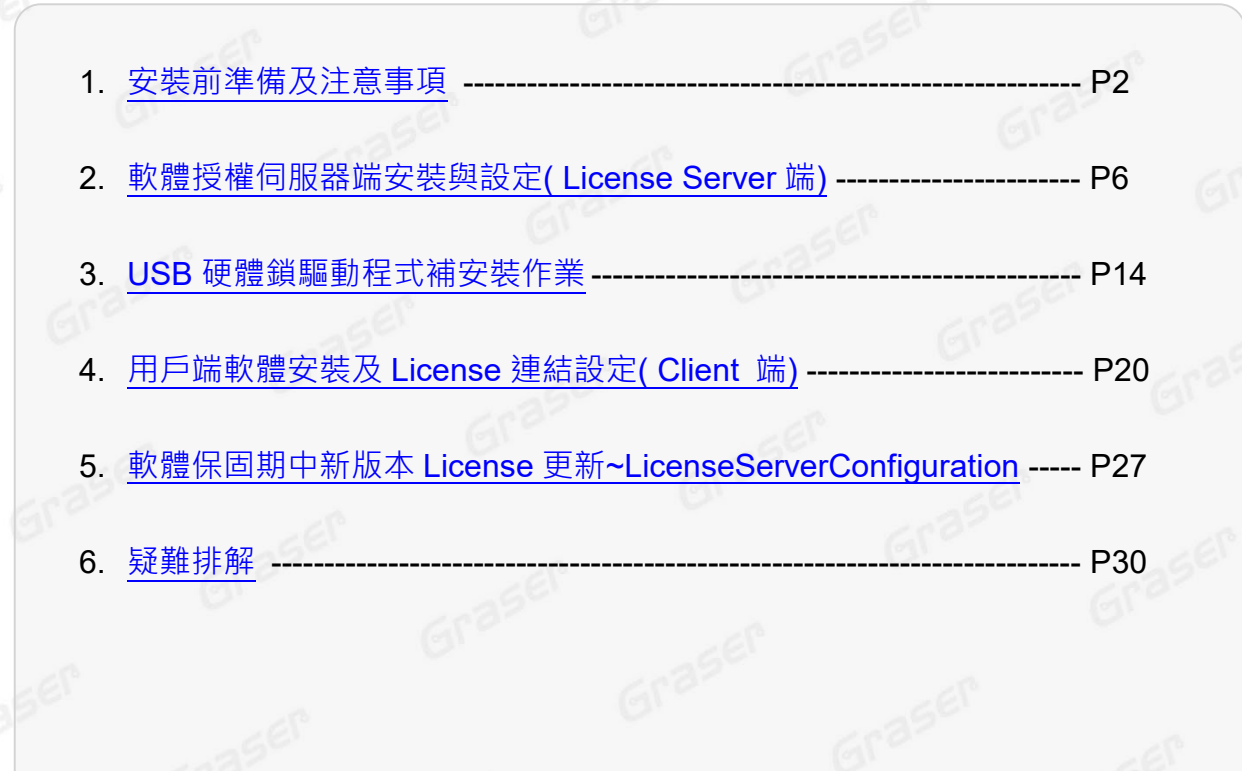

Graser

Gras

1

- .**Date**:**2023 / 12 / 01**
- .**Author**:**Graser Support Team**
- .**Revision**:**1**

Graser

- .**Version**:**v23.1**
- .備註:

Grasen<sup>®</sup> [https://www.graser.com.tw](https://www.graser.com.tw/)

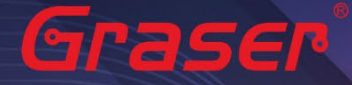

### <span id="page-1-0"></span>**安裝前準備及注意事項**

### **軟體授權機制認證對象**

- 1. License 授權伺服器在啟動授權服務時必須核對授權 License 檔案的內容與認證對象是否一致 倘若 License 與網卡或硬體鎖號碼不一致, 將無法啟動授權作業提供服務。
- 2. 授權對象為硬體設備 , 主要有以下兩種: 網路卡的實體卡號 ( MAC Address ) 注意!! 本軟體不支援虛擬網卡號。 USB 硬體鎖 (Dongle Key) , 如下圖所示

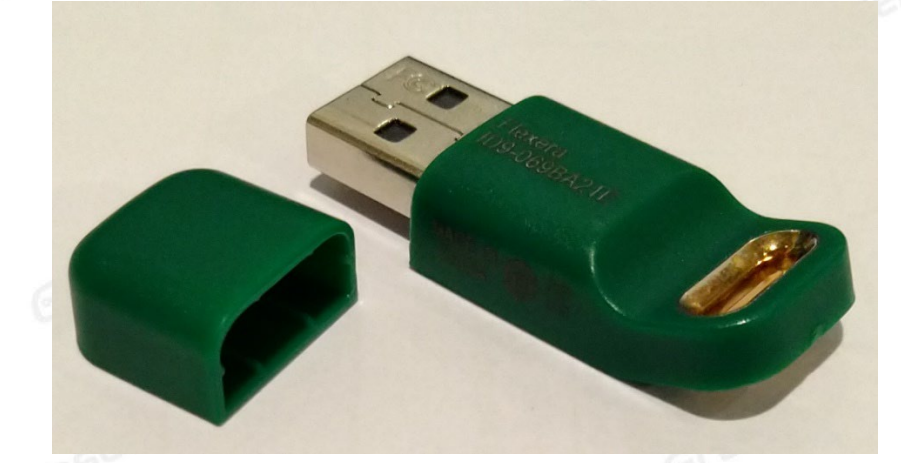

現階段硬體鎖僅提供 USB 硬體鎖服務 · 倘若貴公司還在使用舊型 parallel port 型式的硬體鎖 速向映陽科技業務單位洽詢購買新式 USB 硬體鎖及 Re-Host 的服務。

### **Allegro X V23.1支援的 Windows 作業系統平台**

### *!!! V23.1* 在 *Windows* 中僅支援 *64-Bit* 作業系統 *!!!*

Windows 11 Professional and Enterprise Windows 10 (64-bit) Professional and Enterprise WINDOWS Server 2022 · Windows Server 2019 · Windows 2016 Server (All Service Packs).

### **Allegro X V23.1** 不支援 **的作業系統平台**

Windows XP、Windows Vista、Windows 7 (32-bit) 、Windows 7 Starter 及 Home Basic、Sun / Sparc、AIX…等平台。

#### 注意!!

- 在 Windows server 不能以 Windows Remote Desktop (類似終端機) 的方式執行。
- 不支援 Windows RT 及 Tablets <sup>。</sup>
- 電腦名稱不允許使用中文名稱或帶空格資料。
- 網路卡認證不支援虛擬環境。

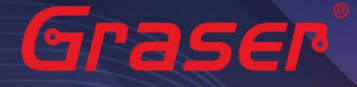

### **軟體進行安裝前使用者帳戶注意事項 :**

- 1. 請將已經安裝在作業系統中的防毒軟體及防火牆暫時關閉,以免影響程式的執行與設定。
- 2. 請確認所登入的帳號擁有本機完整的 Administrator 管理者的操作權限 (All user Mode) , 若是安裝在 Windows10 (或以上)作業系統中,請先將**使用者帳戶控制設定 (UAC)** 調降至最低,避免安裝過程中有 太多的提示警訊而干擾安裝作業。

Graser

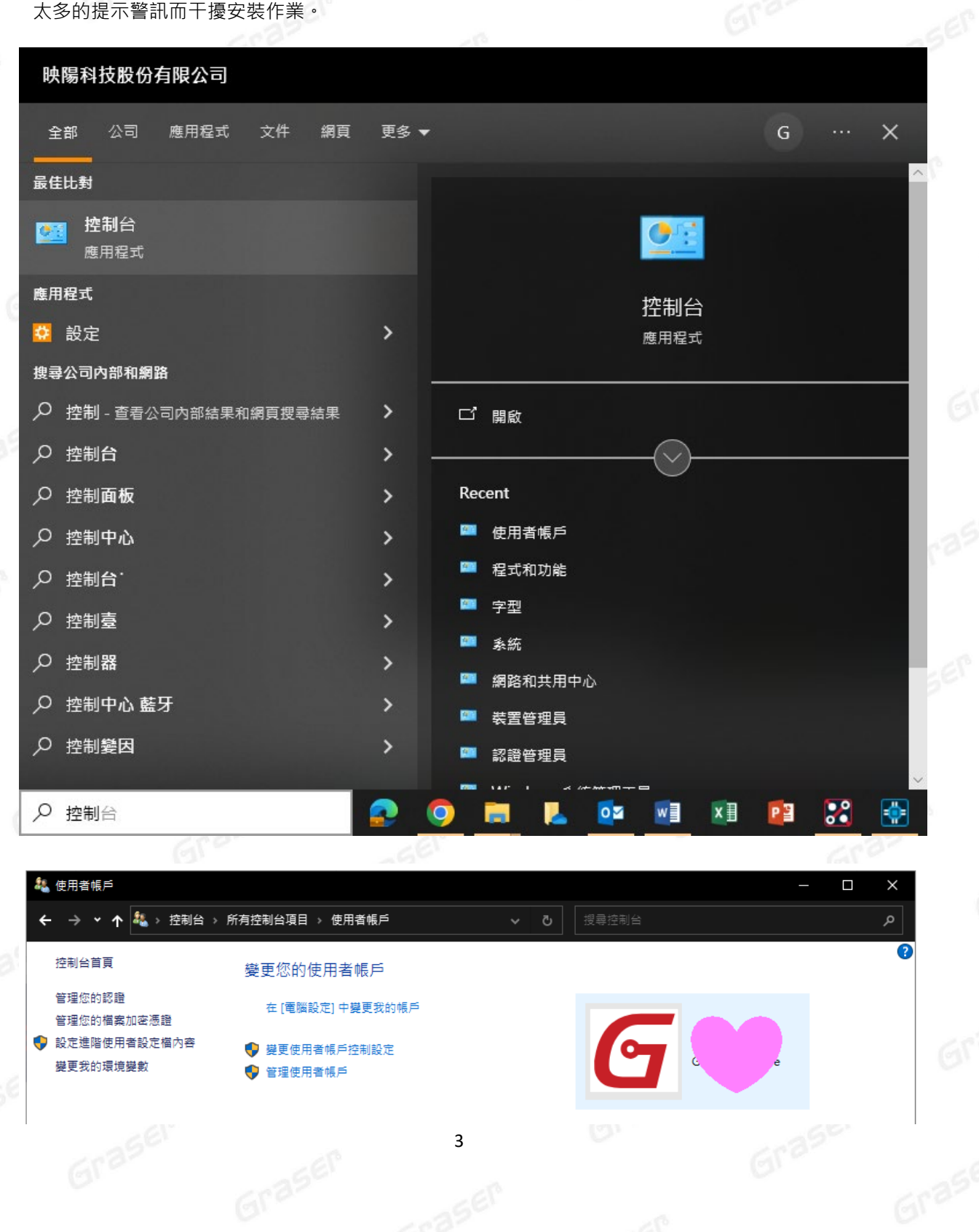

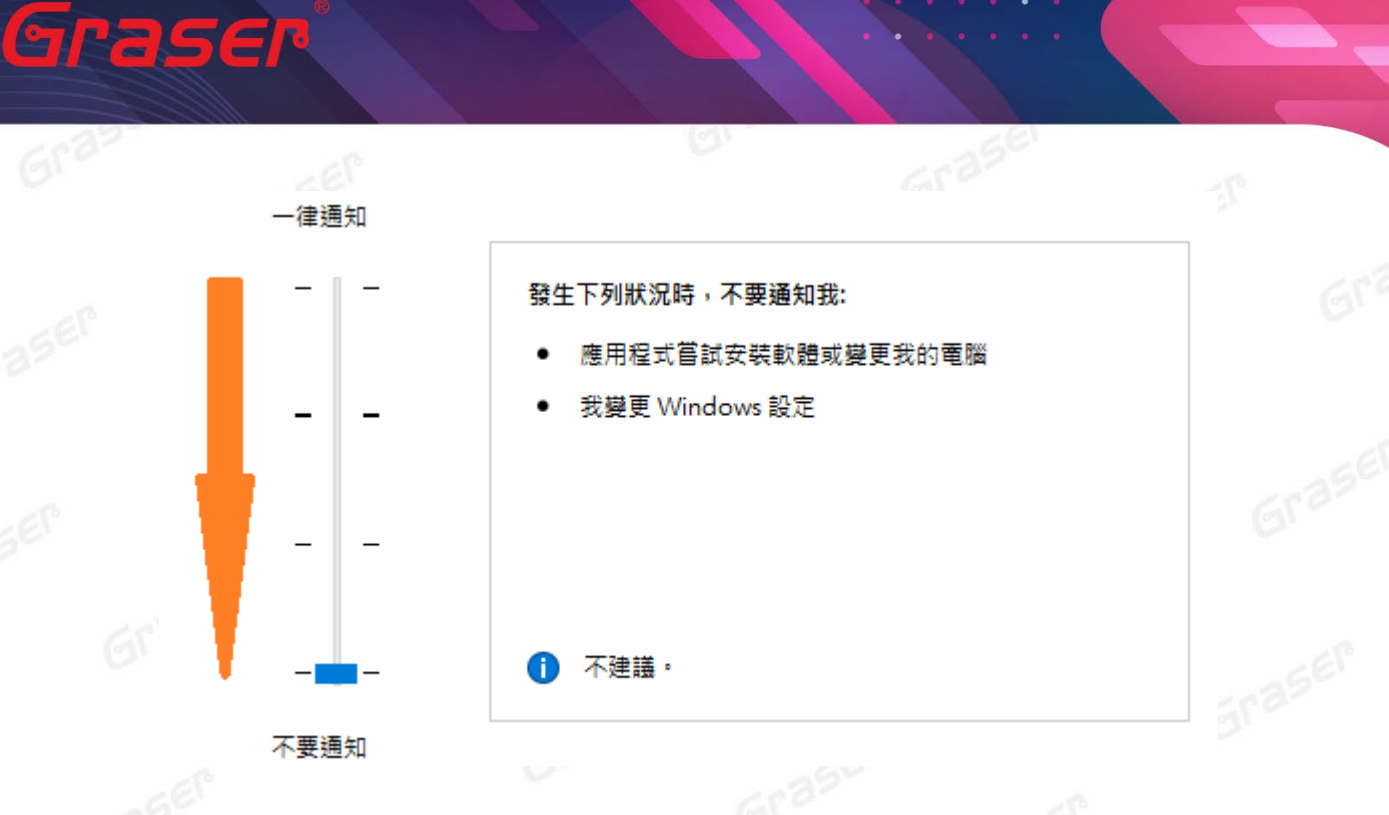

3. 請至 Windows 控制台確認有安裝下列三個 Microsoft 套件 Microsoft .NET Framework 4.0 以上版本 Microsoft Visual C++ 2005 Redistributable Microsoft Visual C++ 2005 Redistributable (x64)

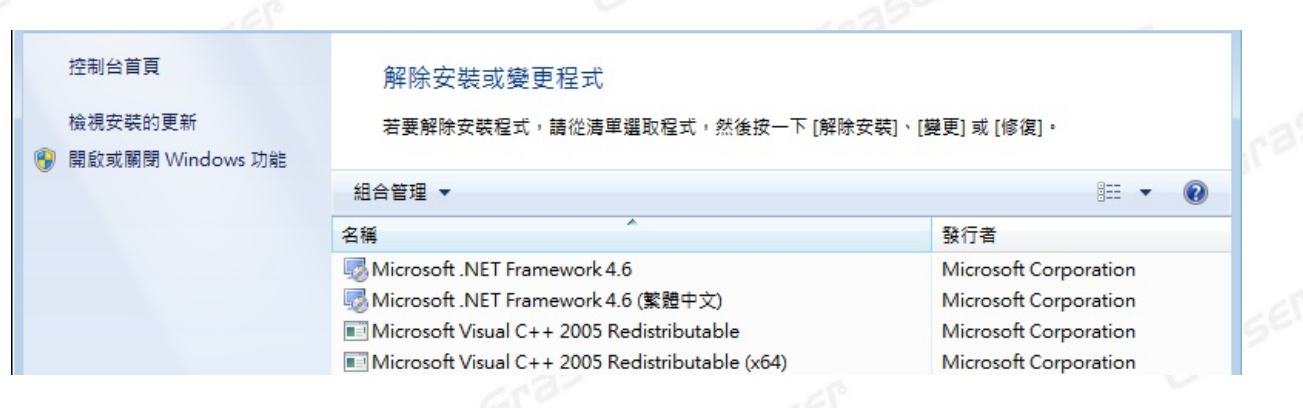

4. 如果所購買的軟體版本的 License 的認證對象是 USB **硬體鎖**,**請勿先將 USB 硬體鎖插上您電腦上的 USB 插槽**。因為作業系統內建的驅動程式版本較舊,使得硬體鎖無法順利安裝,您仍需要在稍後利用 安裝路徑下的新附帶驅動程式進行補安裝作業。

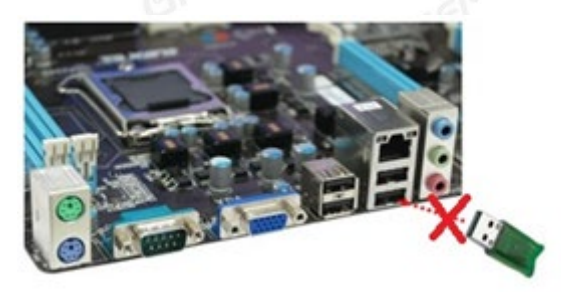

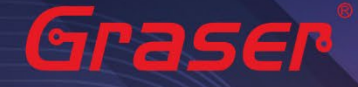

### *!!! V23.1* 需搭配新版的 *License Server !!!*

5. V23.1 必需要搭配新版本的 License Server 才能順利執行,所以如果已安裝或執行舊版 License Server 的機器必須先將舊版本的 License Server 移除再安裝新版 (v22.01-s003 以上) 的 License Server 才能順利執行。請先至 控制台 \ 程式集 \ 程式和功能 中移除 Cadence 舊版 License Manager · 新版 License Server 的安装請參考下段【軟體授權伺服器端安裝與設定<sub>(</sub>License Server<br>端)】說明 <sub>°</sub> 端)】說明。

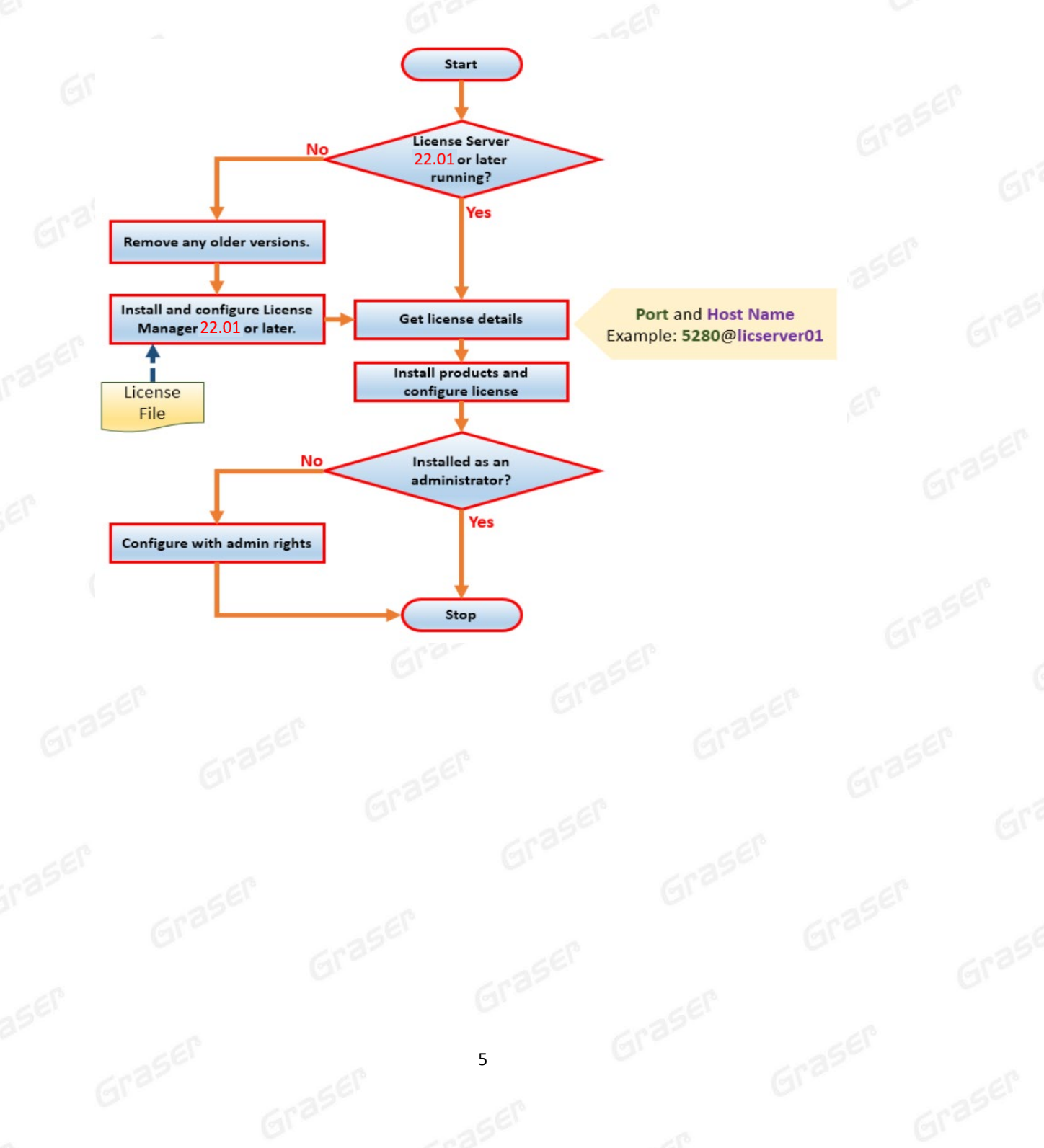

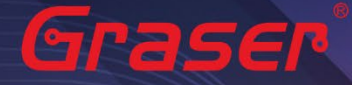

### <span id="page-5-0"></span>**軟體授權伺服器端安裝與設定 (License Server 端)**

1. 請先至以下網址下載三個主程式安裝壓縮檔案: (若在安裝前注意事項已先完成本步驟,可從步驟 2 開始) Release\_OrCAD X\_Allegro [X\\_23.1\\_\(SPB231\)](https://16524708-my.sharepoint.com/:f:/g/personal/graserspb_16524708_onmicrosoft_com/EnRYrMOC6PlDraqtdvtZL84B_w-Zg_fOOiPZHW3t1cSgFw?e=1zi1tK) 並請將三個壓縮檔解壓縮在同一資料夾內,如下

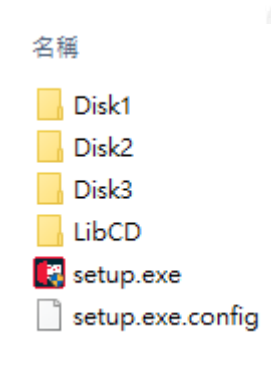

2. 點選 Disk1 → LM → setup.exe 開始進行 License Server 安裝流程

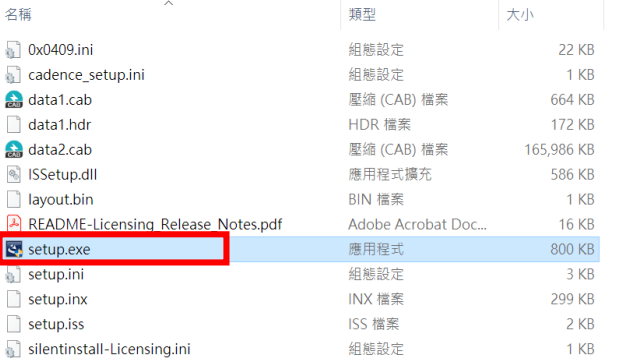

3. 將會進行安裝程式的解壓縮並準備安裝 22.01 版的 License Manager,當程式準備好後會出現如下畫 面,如在此台電腦上第一次安裝,則會出現下圖,請按 NEXT 鍵進行下一步開始執行安裝程序。

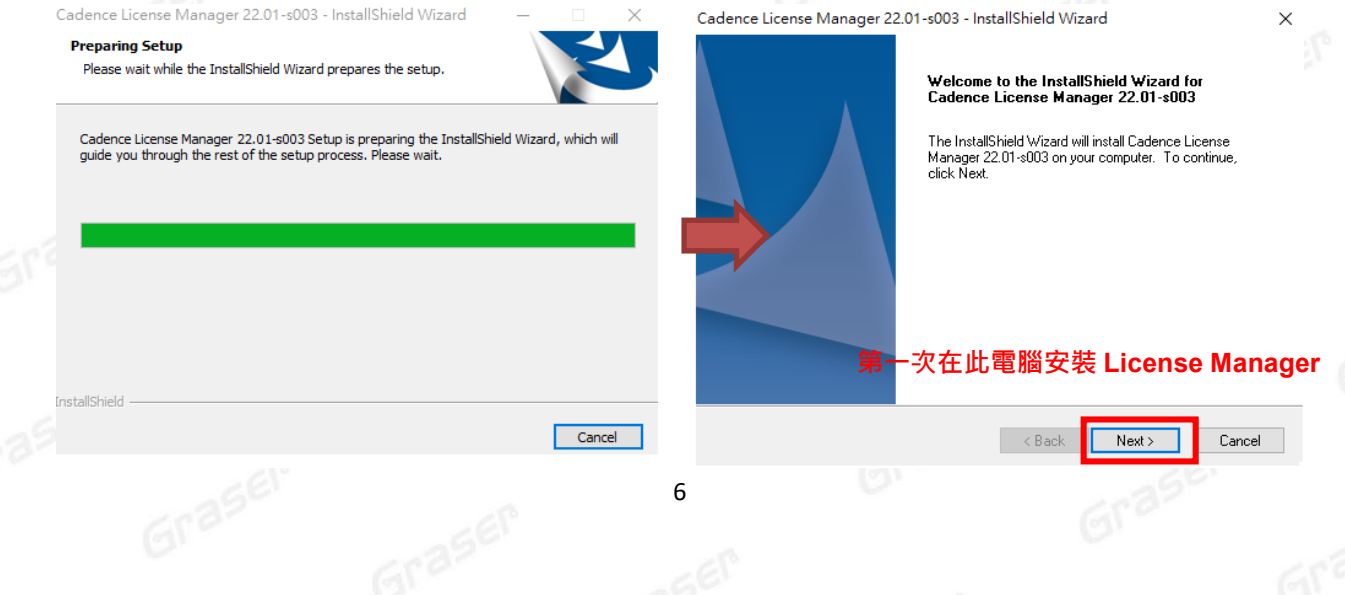

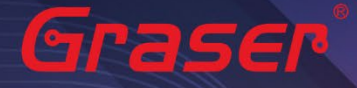

### 如果在電腦上已有安裝舊版 License Manager,則會出現下視窗提醒更新舊版至新版,按 NEXT 鍵進行

下一步後,直接進行步驟 7。

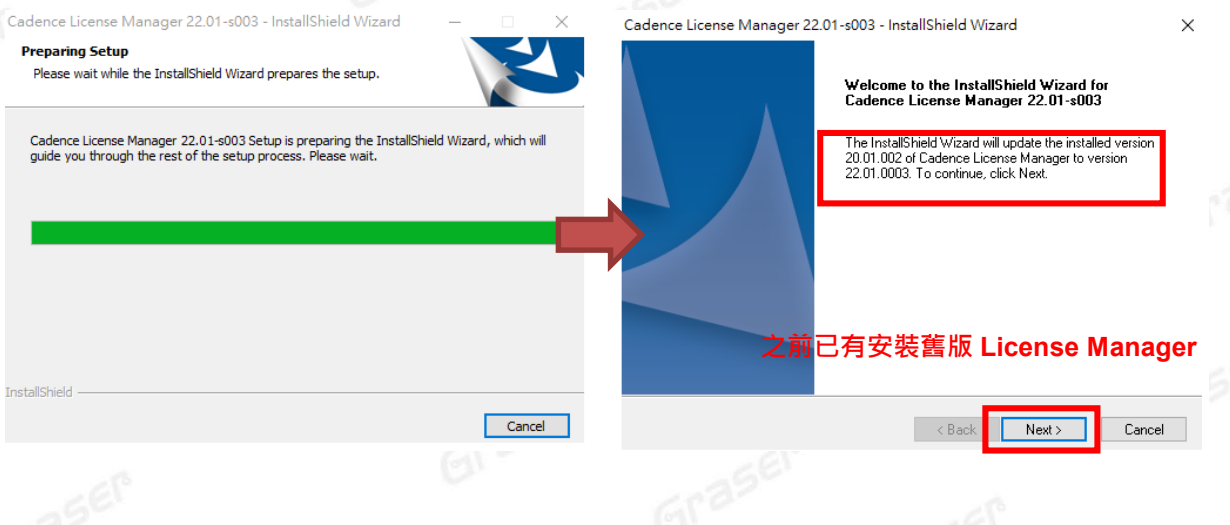

4. 開始執行安裝後首先會進入軟體合約說明與同意之選項,如不同意則無法進入下一個步驟。請點選 laccept the terms of the license agreement 後接著按 NEXT 鍵進行下一步, 開始進行安裝。

Cadence License Manager 22.01-s003 - InstallShield Wizard

#### **License Agreement**

Please read the following license agreement carefully.

CADENCE DESIGN SYSTEMS, INC. SOFTWARE LICENSE AND MAINTENANCE **AGREEMENT** 

THIS SOFTWARE LICENSE AND MAINTENANCE AGREEMENT ("AGREEMENT") IS A LEGAL DOCUMENT BETWEEN YOU AND CADENCE DESIGN SYSTEMS, INC. ("CADENCE"). PLEASE READ THIS AGREEMENT CAREFULLY BEFORE INSTALLING YOUR CADENCE SOFTWARE ("SOFTWARE"). BY USING THE SOFTWARE, YOU (EITHER AN INDIVIDUAL OR A BUSINESS ENTITY) AGREE TO BE BOUND BY THE TERMS OF THIS AGREEMENT. IF YOU DO NOT WANT TO BE BOUND BY THE TERMS OF THIS AGREEMENT, CADENCE IS UNWILLING TO LICENSE THE SOFTWARE TO YOU, IN WHICH EVENT YOU MUST PROMPTLY RETURN THE SOFTWARE AND ALL ACCOMPANYING ITEMS (INCLUDING MANUALS, BINDERS OR OTHER CONTAINERS, AND ANY OTHER PRINTED MATERIALS) I accept the terms of the license agreement Print

 $\bigcirc$  I do not accept the terms of the license agreement

InstallShield

 $<$  Back

 $Next$ 

Cancel

×

cādence®

5. 預設的 License Manager 的安裝路徑是在 C:\Cadence\LicenseManager 如下方右圖所示, 如果想將 License Manager 安裝在其他位置上,則可以透過點選右側的 Change 按鍵來重新設定程式安裝位置 (請參考步驟 6),當確認所要安裝的位置無誤後請按 NEXT 鍵進行下一步的安裝作業。

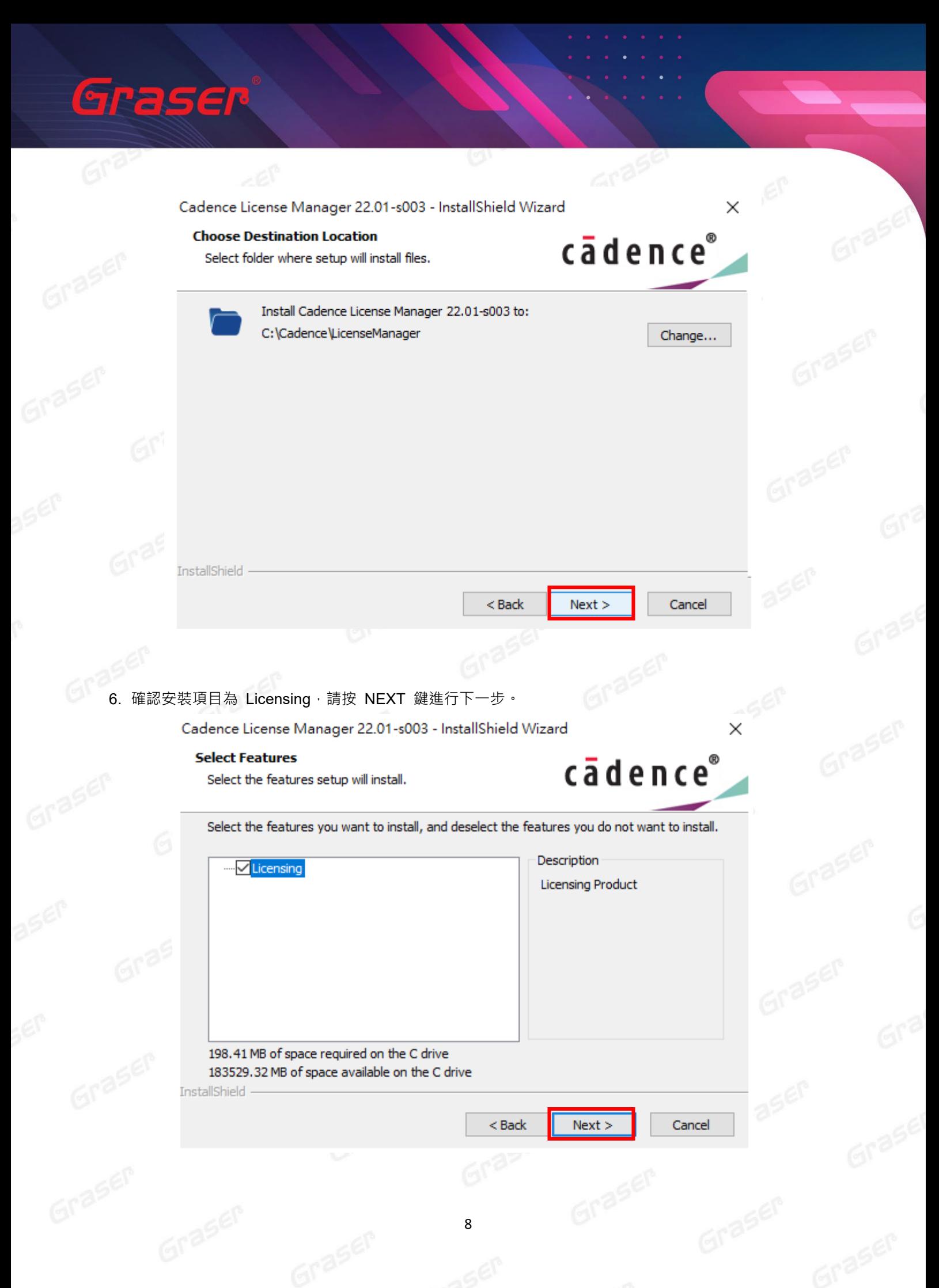

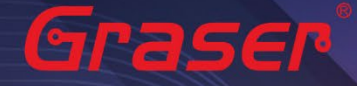

### 7. 按下 Install 鍵開始進行 License Manager 的安裝。

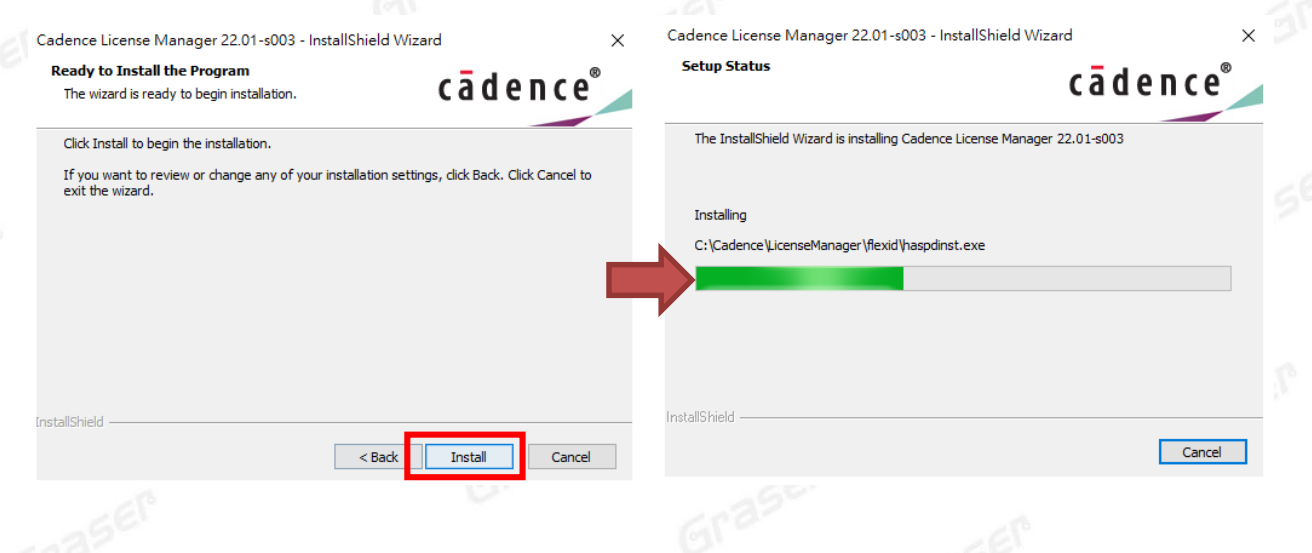

8. 當安裝完成後,會出現下列視窗,請選擇 **Yes, I want to restart my computer now.** 後接著按下 Finish 鍵重新開機, 完成安裝

Cadence License Manager 22.01-s003 - InstallShield Wizard

#### **InstallShield Wizard Complete**

The InstallShield Wizard has successfully installed Cadence License Manager 22.01-s003. Before you can use the program, you must restart your computer.

◯ Yes, I want to restart my computer now.

◯ No, I will restart my computer later.

Remove any disks from their drives, and then click Finish to complete setup. After a reboot, please run. LicenseServerConfiguration.exe in install directory to start the license server.

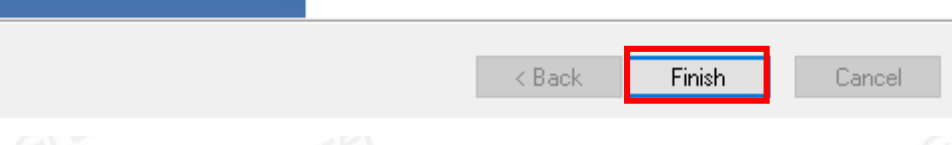

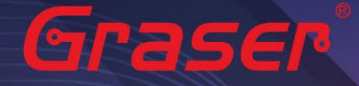

9. 重新開機後,請到檔案目錄下,點選 License Server Configuration Utility

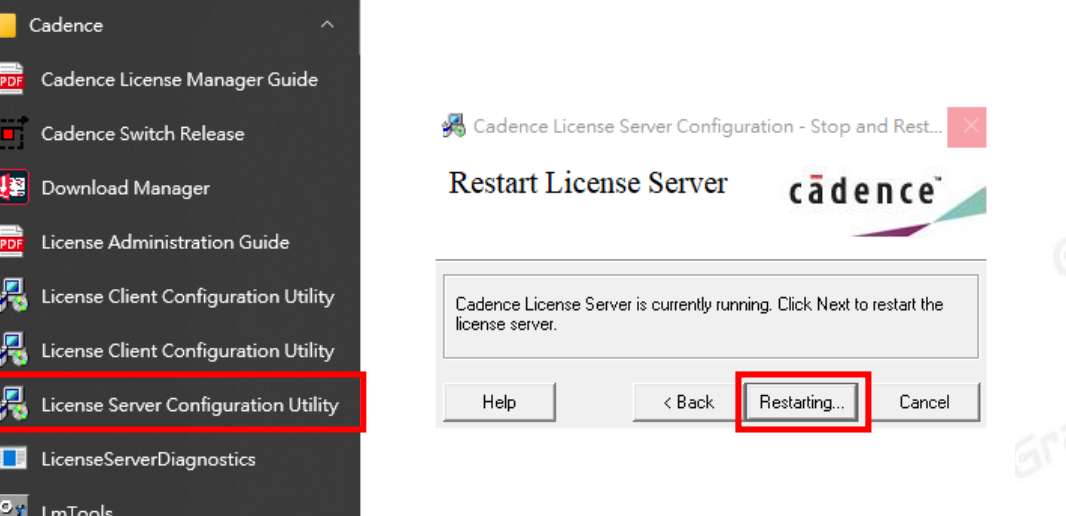

接著, 指定所要使用的軟體授權檔案 (License File)

當出現如下對話框時,請利用右方的 Browser 按鍵來指定所要使用的 License 檔案。 **(貴單位簽收回條後所收到 E-Mail 內附的 License 檔)**。依產品有以下分別:

# Allegro X → 從 E-Mail 中存下來的 License 原始檔為 License\_xxxxx\_xxxxxxxxxxx.txt

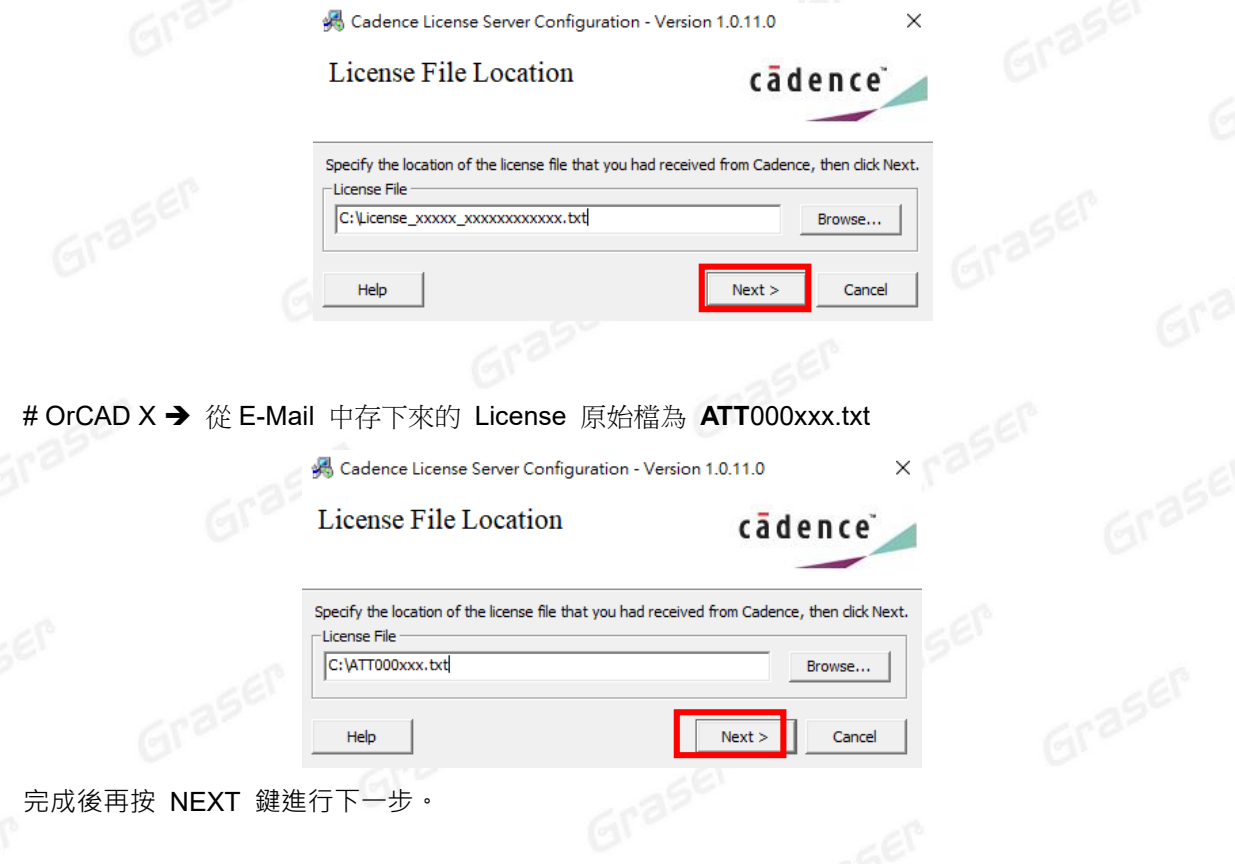

完成後再按 NEXT 鍵進行下一步。<br><sub>[5]</sub>

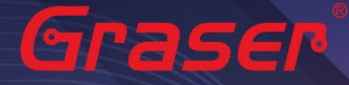

### 注意!!

- 請勿選用到 xxxxxxxxxxxx.xxxxxxxx.SPBxxx.controlfile.txt , 此為安裝時選程式項目的控制檔, 相關使用方式,請參考本手冊【用戶端軟體安裝及 License 連結設定】中載入安裝項目控制檔 (Control file)說明。
- 請勿選用到 GW\_XX\_XXXXXXX\_XXXXX.**db** , 此為 GraserWARE 附屬程式的 license 檔,相關<br>使用方式,請參考【GraserWARE 系列程式安裝說明】中 License Manager 程式安裝說明 。<br>此步驟會去修改到靈腦的電魔經 使用方式,請參考【GraserWARE 系列程式安裝說明】中 License Manager 程式安裝說明。
- 此步驟會去修改到電腦的環境變數,確認使用者帳戶為最高權限

#### 10.系統開始設定 License Server 所需相關環境

系統會主動套用主機名稱及設定 License Server 所使用的通訊埠及主機名稱等相關訊息。

**Port Number → Cadence 軟體產品內定皆為使用 5280 通訊埠** Host Name → 主機名(請注意不能有中文或空格, 否則建議改用您的固定 IP 如 192.168.1.199) **Log File → License Manager** 的訊息檔名, 內定為 debug.log **Options File → 外掛宣告檔 (一般不用設定)** 

**Vender Daemon Port Number → 指定另一個 Port Number(內定為 3000 , 也可不用設定)** 

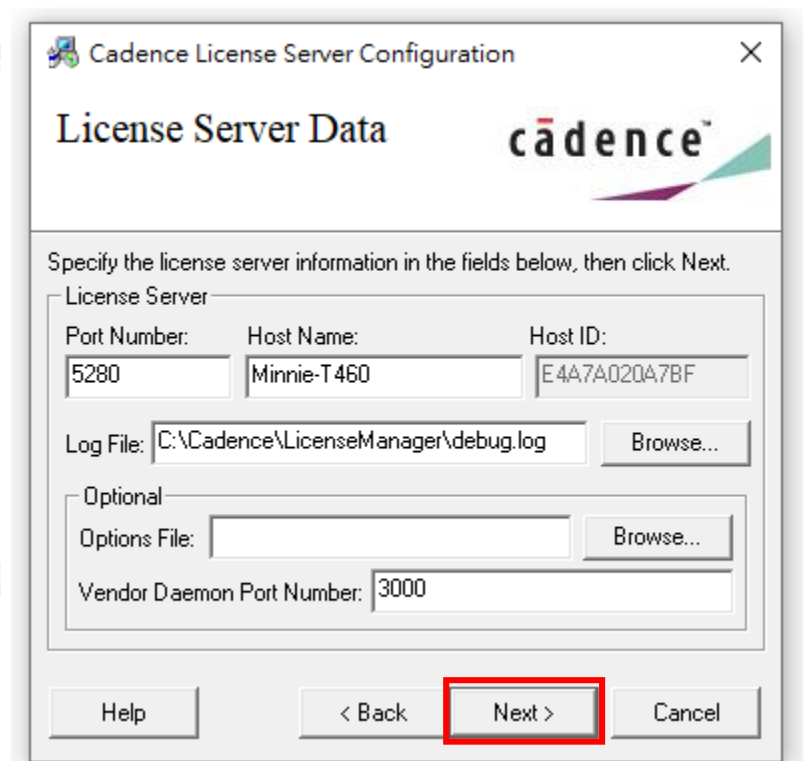

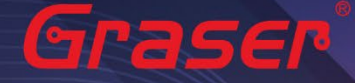

### 注意!!

如果不確定本機的機器名稱 ( Host Name ) · 則可在指令視窗中執行 ipconfig /all 指令來確認 · 如 下圖所示 『主機名稱』即是您的電腦的 Host Name。

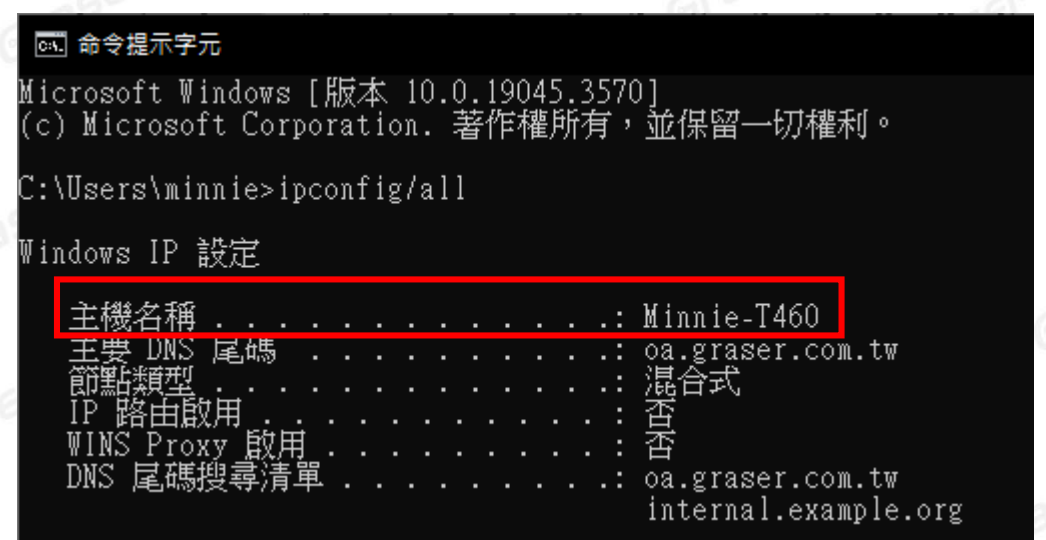

- 11.接著,視窗訊息會秀出已經成功完成導入 License 作業,安裝按下 Finish 鍵完成 License Server 安裝<br>作業。<br>※<mark>※</mark> Cadence License Server Computer 2014 作業。
	- Cadence License Server Configuration

 $\times$ 

**Eraser** 

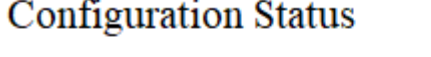

cādence

- Cadence License Server restarted successfully with the new license file 'C:\Cadence' \LicenseManager\license.dat'.

- The new license server setting '5280@Minnie-T460' was successfully added to your CDS\_LIC\_FILE license path environment variable.

Click Finish to exit the Cadence License Server Configuration utility.

View Log Finish

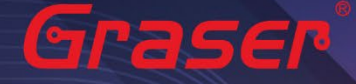

 $Gr<sup>2</sup>$ 

如設定失敗出現下列畫面,請用手動方式掛上 License,參考疑難排解 **5. [人工設定](#page-31-0) License 服務操作**

Graser

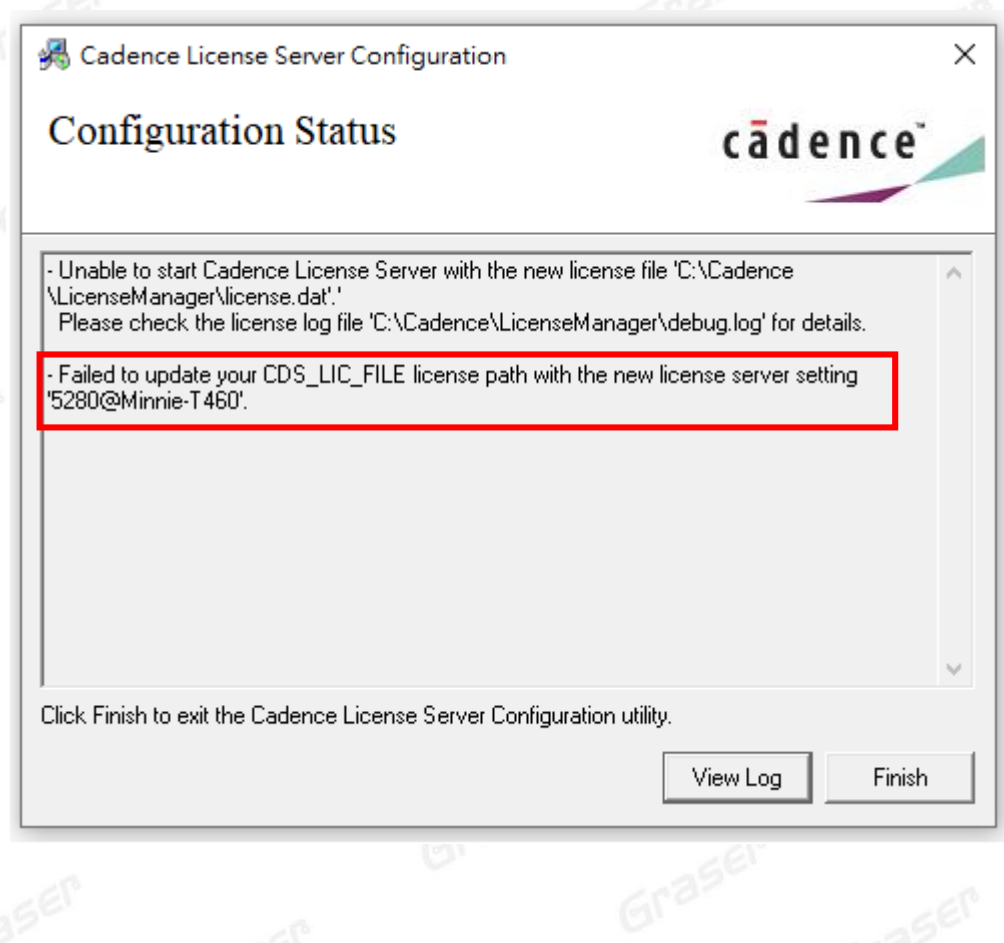

<span id="page-12-0"></span>**如是使用 Dongle key 確認是否有安裝驅動程式,請參考 USB [硬體鎖驅動程式補安裝作業](#page-12-0)**

<span id="page-13-0"></span>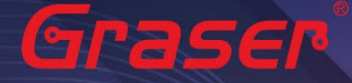

# **USB 硬體鎖驅動程式補安裝作業**

### **License File 的認證方式說明**

Cadence Allegro X / OrCAD X 軟體授權認證的方法依「硬體」認證對象的不同可區分為兩種:

- 1. 網路卡的實體卡號 (MAC Address)→ 一般不須要額外特別安裝驅動程式。
- 2. USB **硬體鎖**。

如果安裝過程中有出現如下訊息代表您所安裝的 License 需要額外的 USB 硬體鎖及其驅動程式。

Cadence License Server Configuration utility has dectected that it needs

to install the FLEXid 9 dongle driver on your system. Please make sure

to connect your FLEXid 9 USB dongle to an available USB port. The driver installation process may take a few minutes.

Click OK to continue or Cancel to terminate the Cadence License Server Configuration utility.

確定

取消

### **【USB 硬體鎖的驅動程式安裝】**

請到您的 License Manager 程式安裝路徑下的 flexid 目錄 (系統預設為 C:\Cadence\LicenseManager\flexid) 確認有 **haspdinst.exe** 的驅動安裝程式。

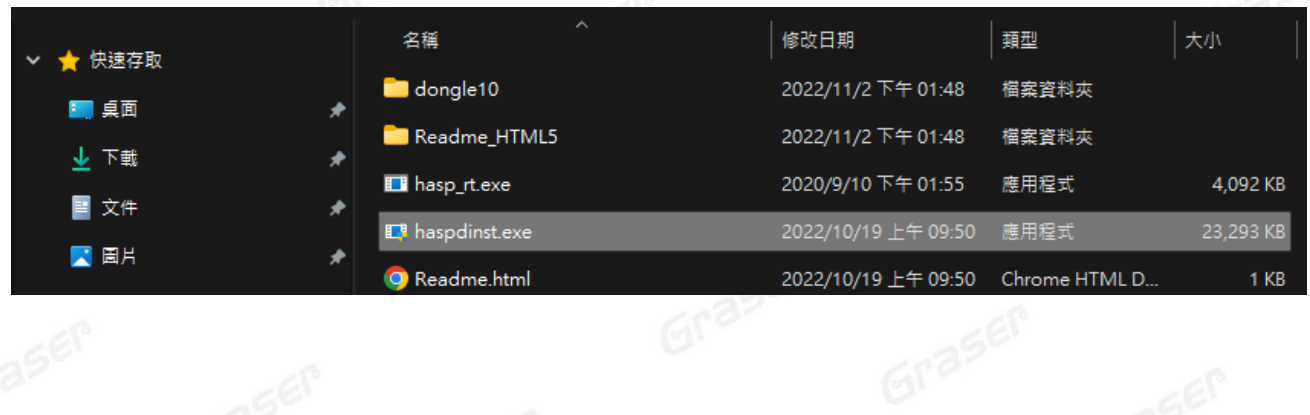

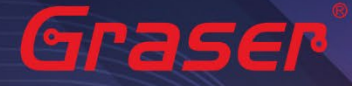

在 Windows 的執行窗輸入 CMD 指令 以開啟 DOS 視窗, 以下動作皆在 DOS 視窗中, 執行 cd C:\Cadence\LicenseManager\flexid 指令,請將路徑切換到 C:\Cadence\LicenseManager\flexid 後,執行 haspdinst -install 指令,進行驅動程式安裝,安裝完成訊息如下,請按 OK 鍵結束驅動程式安 裝。

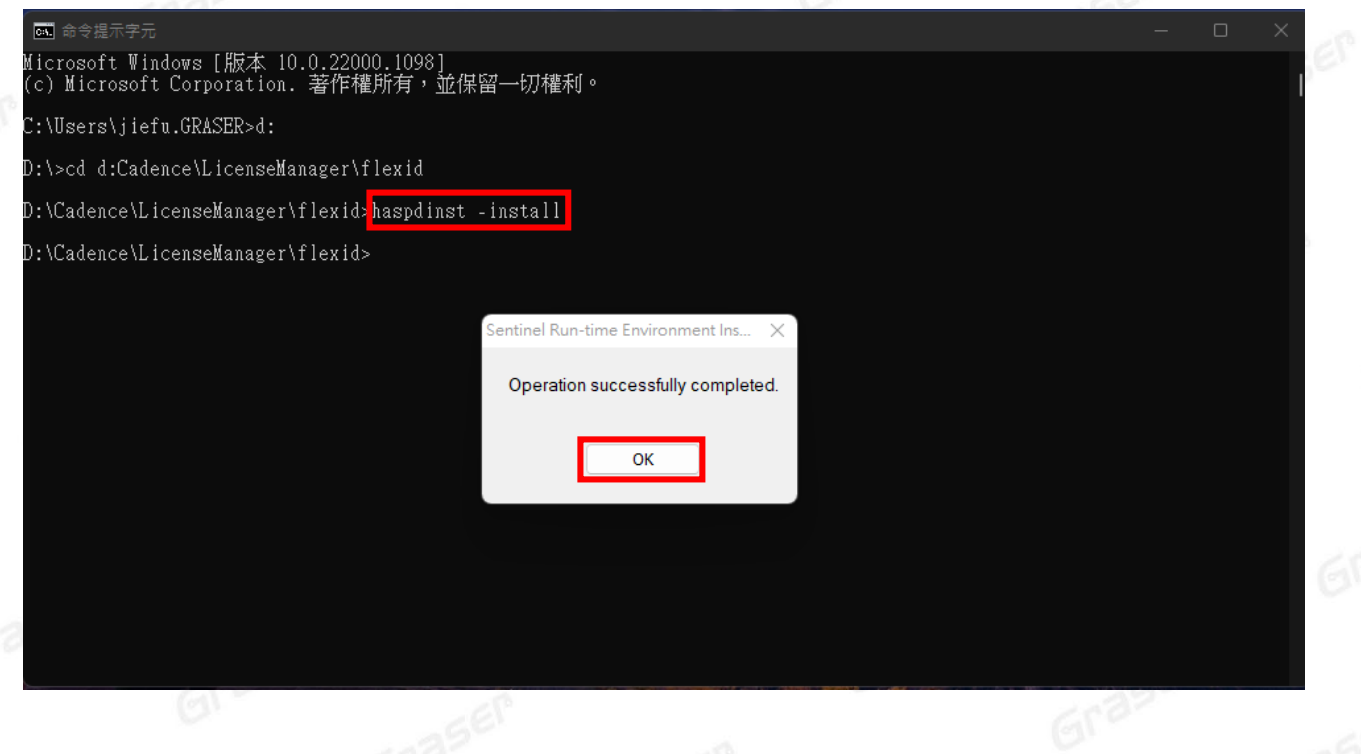

Graser

若是 Windows10 以上可下載最新的 USB 硬體鎖的驅動程式: Sentinel HASP/LDK - Windows GUI Run-time Installer: [Sentinel\\_LDK\\_Run-time\\_setup ver 9.12.zip](https://16524708-my.sharepoint.com/:u:/g/personal/graserspb_16524708_onmicrosoft_com/EWb-I8l0iD1Lq0QZ7ho1TJwBCvnaAuPKcttBIvEWW1l-YA?e=rUyTGE)

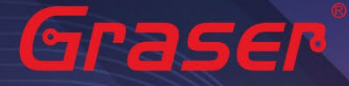

### **【硬體安裝及測試】**

#### **網路卡:**

只要確認網路卡有正常驅動/運作,請確認在 LmTools 的 System Setting 畫面中的 Ethernet Address 欄 位應當要與使用的 license 內的 MAC Address 卡號相對應。

### **綠色 USB 硬體鎖:**

驅動程式安裝完畢後, 才請插上綠色 USB 硬體鎖。系統會自動偵測到 HASP Sentinel HL KEY 新硬體 並開始掛載 SafeNet 相關的驅動程式

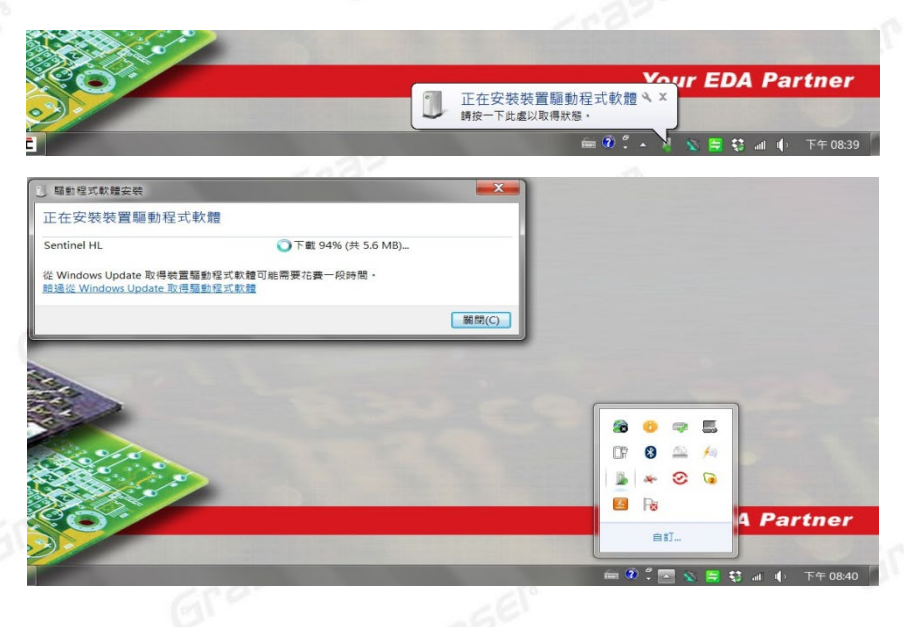

在 Windows 控制台的【裝置管理員】畫面下的【通用序列匯流排控制器】中會加入 SafeNet Inc. HASP Key 和 SafeNet Inc. Sentinel HL Key 和 SafeNet Inc. USB Key 這些 SafeNet 的相關資料,代表 USB 硬體鎖驅動程式 已順利掛載。

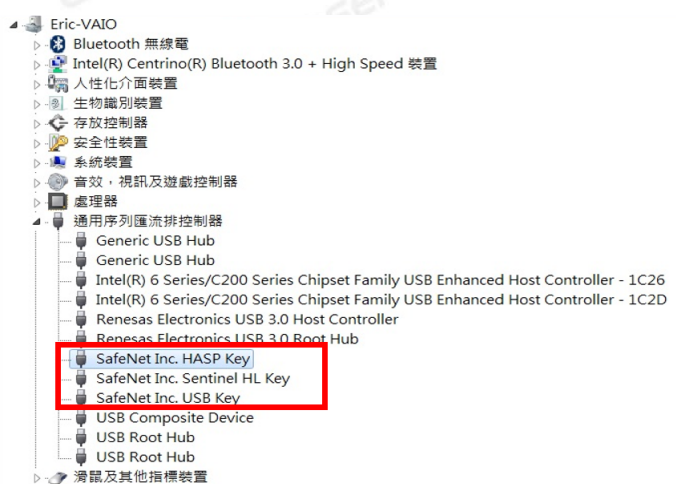

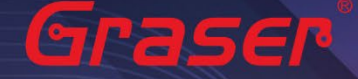

Gra

另外,若去觀察 USB 硬體鎖會發現有紅燈亮起來,代表該硬體已經正常掛載作用中。

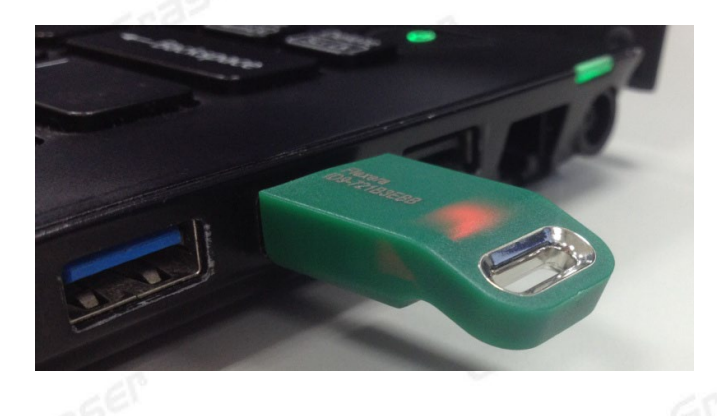

Graser

若是一開始還沒裝驅動程式就插上 USB 硬體鎖, 此時因為驅動程式尚未更新, 偵測到的新硬體會如下圖 中黃色其他裝置的警示訊息而無法順利運作。 請把硬體鎖的新驅動程式補安裝完成再檢視您的裝置管理 員,會發現原有的黃色警示已經消失,會如前頁畫面改列在通用序列匯流排控制器中。

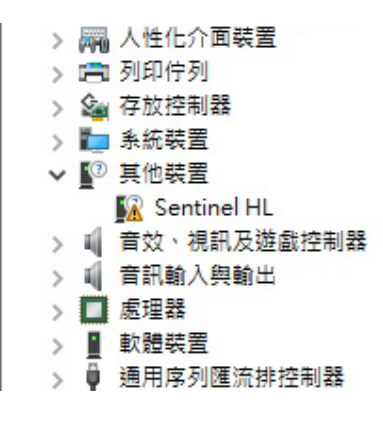

<sub>在一個</sub><br>最終確認 USB 硬體安裝是否正常,請以【LMTOOLS】中【System Settings】頁面所偵測到的系統訊息<br>為準。 **為準。**

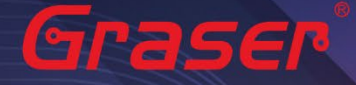

請到 C:\Cadence\LicenseManager 目錄中執 lmtools.exe 或在 Cadence 的程式集內的 License Manager

Graser

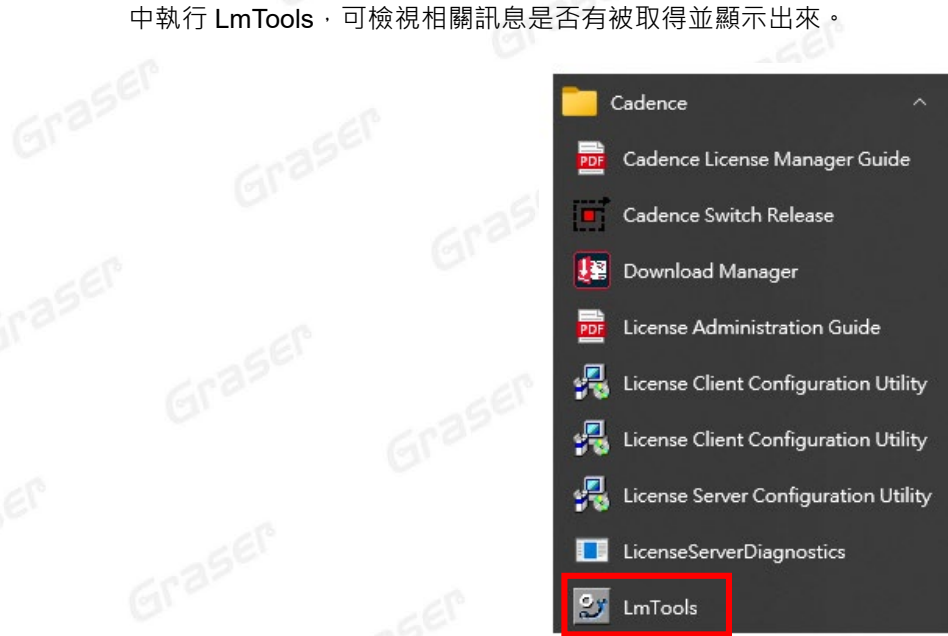

請確認 System Settings 頁面中, 是否有與 License 檔呼應的 FLEXID 或網卡號。

aser

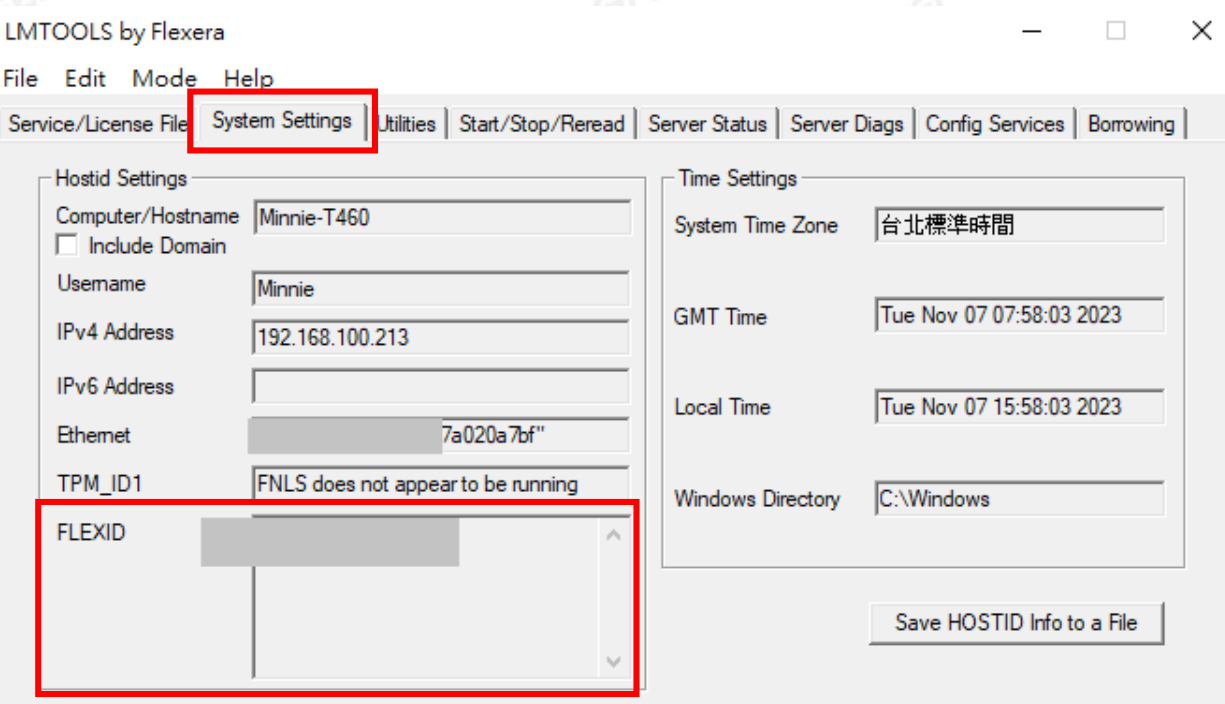

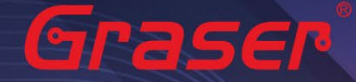

其中:

- Computer/Hostname 是 LMTOOLS 所測到的主機名。
- **網路卡**:Ethernet Address 項目顯示的網卡號。**本軟體不支援虛擬網卡號**。
- **綠色 USB 硬體鎖**:FLEXID 項目顯示為 9-xxxxxxxx 才正確。

※ **如果您已經有安裝設定過 License Manager 且 License 服務器已經掛載運行,如果是要更新 License 或 License 服務機制因不明原因未能順利執行,請參考:**

Grase

Graser

「軟體保固期中 新版本 *License* [更新作業](#page-26-0) 及 [人工設定服務操作」](#page-31-0)

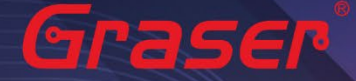

### <span id="page-19-0"></span>**用戶端軟體安裝及 License 連結設定**

1. 請至以下網址下載三個主程式安裝壓縮檔案: \*(如前面有下載過安裝檔案,不需重複下載) [Release\\_OrCAD X\\_Allegro X\\_23.1\\_\(SPB231\)](https://16524708-my.sharepoint.com/:f:/g/personal/graserspb_16524708_onmicrosoft_com/EnRYrMOC6PlDraqtdvtZL84B_w-Zg_fOOiPZHW3t1cSgFw?e=1zi1tK) 請將三個檔案解壓縮在同一資料夾內並點選 setup.exe 開啟安裝檔案

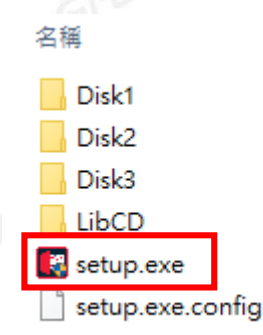

– | X

Install

Install

Install

**Help Syster** 

注意!! 建議先將防毒軟體關閉,且用系統管理員身分執行安裝。

2. 點選 OrCAD & Allegro Products Installation 右邊的Install進行產品的安裝

## cadence

### **Cadence OrCAD X and Allegro X 23.1**

23.1 Release

### OrCAD X and Allegro X Products Installation

(Installs OrCAD X and Allegro X Products and configures the environment)

**HDL-PSpice Library** (Installs Allegro X Design Entry HDL-Allegro X PSpice System Designer libraries)

**Client Installation** (Configures system to run OrCAD X and Allegro X Products from a server installation)

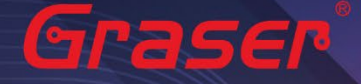

3. 接下來會進入軟體使用合約說明與同意之選項,如您不同意則無法進入下一個步驟。 請點選 I Accept 後, 按 NEXT 鍵進行下一步開始進行安裝。

### cādence®

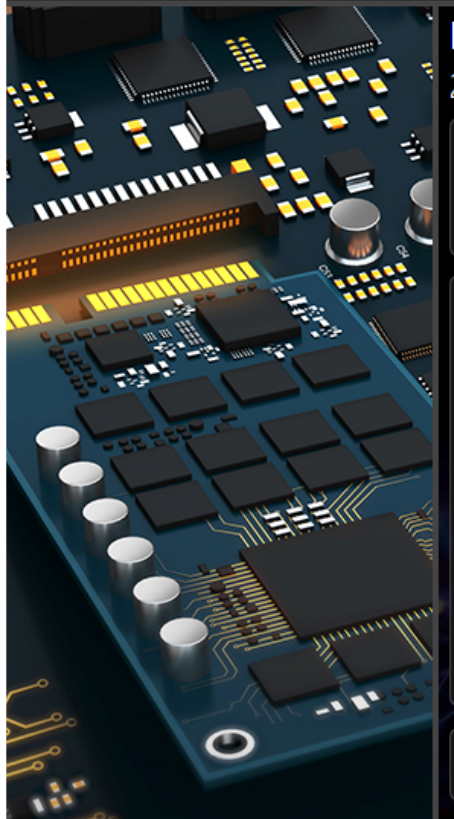

### **License Agreement**

### 23.1 Release

#### Welcome to the Cadence OrCAD X and Allegro X 23.1 installer

We advise you to turn off any virus detection, firewall and spyware programs. These programs can cause the installation to fail.

CADENCE DESIGN SYSTEMS, INC. ORCAD SOFTWARE LICENSE AND MAINTENANCE AGREEMENT

THE ORCAD SOFTWARE LICENSE AGREEMENT AT http: **GOVERNS CUSTOMER'S USE** OF ORCAD SOFTWARE (LICENSED MATERIALS) LICENSED FROM CADENCE OR ITS AUTHORIZED RESELLERS. SUCH SOFTWARE MAY BE IDENTIFIED IN THE APPLICABLE ORDER OR PURCHASE ORDER WITH PRODUCT NUMBERS PREFIXED WITH "PO." ALL OTHER CADENCE SOFTWARE IS GOVERNED BY A SEPARATE AGREEMENT BETWEEN CUSTOMER AND CADENCE.

CUSTOMER AGREES TO THE TERMS AND CONDITIONS OF THIS AGREEMENT BY: (1) CLICKING "I ACCEPT" IN THE LICENSE FILE, (2) EXECUTING AN ORDER OR PURCHASE ORDER THAT REFERENCES THIS AGREEMENT, OR (3) USING FREE LICENSES OF ORCAD SOFTWARE. IF THE INDIVIDUAL ACCEPTING THIS AGREEMENT IS ACCEPTING ON BEHALF OF A COMPANY OR OTHER LEGAL ENTITY, SUCH INDIVIDUAL REPRESENTS THAT THEY HAVE THE AUTHORITY TO BIND SUCH ENTITY AND ITS AFFILIATES TO THESE TERMS AND CONDITIONS. IN WHICH CASE THE TERM "CUSTOMER" SHALL REFER TO SUCH ENTITY AND ITS AFFILIATES. IF THE INDIVIDUAL ACCEPTING THIS AGREEMENT DOES NOT HAVE SUCH AUTHORITY, OR DOES NOT AGREE WITH THESE TERMS AND CONDITIONS, SUCH INDIVIDUAL MUST NOT ACCEPT THIS AGREEMENT AND MAY NOT USE ANY ORCAD SOFTWARE.

O I Accept

Next

**•** I Reject

- 4. **Installation Setting 安裝設定**
- **a. Install this application for:安裝產品供可使用的對象**

可為僅目前帳號者 (Only for me(Recommended)) 選項或此機器所有帳號者 ( Anyone who users this computer ( all users )) 選項。

**注意!! 建議勾選 Anyone who users this computer ( all users ) 選項進行安裝**

- **b. Select products to install : 選擇產品安裝**
- **c. Installation Directory:指定軟體安裝的路徑** 預設安裝路徑為C:\Cadence\SPB\_22.1 (如想變更安裝位置,請自行指定位置),但名稱不可包括中 文或空格。
- **d. Working Directory:指定工作資料路徑** 預設工作路徑為 C:\SPB\_Data (如想變更工作位置,請自行指定位置),但名稱不可包括中文或空格
- **e. 在此畫面中間,也會新增提醒告知需要的硬碟空間。**

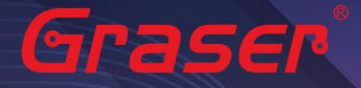

### cādence® **Installation Settings** 23.1 Release Install this application for **E** ANTIQUES Only for me (Recommended) Anyone who uses this computer (All Users) **Select Products to Install** Allegro X Products (Includes EDM) 2 **OrCAD X Products**  $\checkmark$ Allegro X Products with Pulse Server Space Required: 19.79Gb **Installation Directory** 3 C:\Cadence\SPB\_23.1 **Working Directory** C:\Users\minnie\AppData\Roaming\SPB\_Data  $\mathbf \Theta$ ר! Custom Installation **Back Next** Graser

### **f. Custom Installation:選擇性安裝**,

### \* 若沒有 Control file 的話,可直接 Next 鍵略過此步驟。

點選 Custom Installation 選項,則系統會跳到 Custom Setting 的頁面: 選擇安裝項目控制檔(Control file), 系統按照您載入安裝項目控制檔(Control file) 來選擇產品安裝程式的項目,自動作勾選程式。 如果 E-mail 有附 xxxxxxxxxxxxxxxxxxxxx.SPBxxx..controlfile.txt or

Control\_xxxxx\_xxxxxxxxxxx\_x\_xxxxxxx.txt) 。

- **g.** Allow programs to connect through windows firewall 請務必打勾 選擇完產品程式後按NEXT鍵。
- **h. 在此Custom Settings 中,也會在畫面右下方,新增提醒告知需要的硬碟空間。**

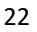

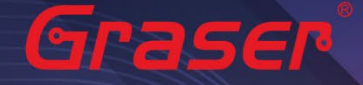

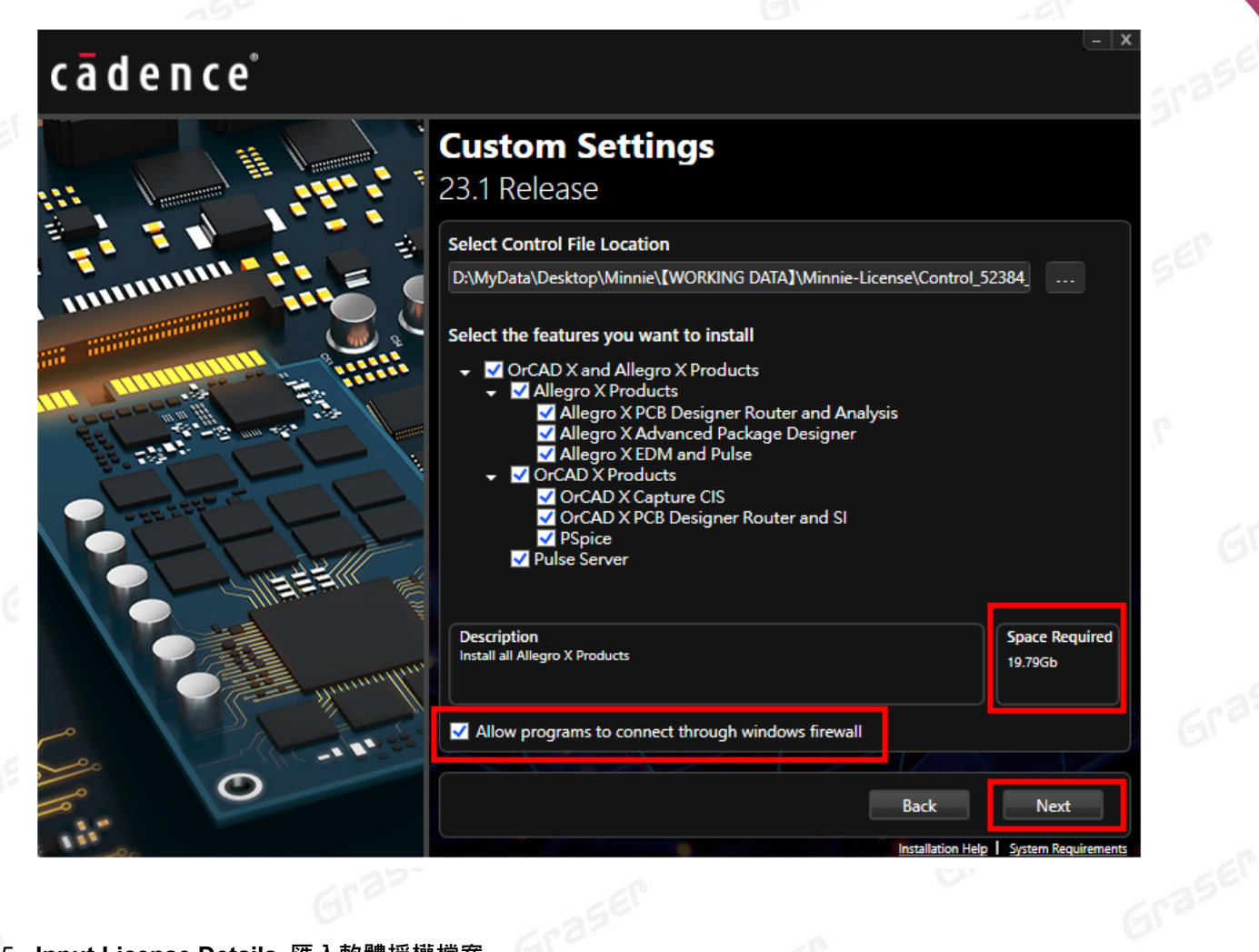

#### 5. **Input License Details 匯入軟體授權檔案**

#### **a. Select License Server Configuration**

選到 Connect to Existing License Server

#### **b. License Server Data**

設定系統環境變數,軟體用戶端必須要有正確的 CDS LIC FILE [環境變數值的設定,](#page-29-1)並連接到 License Server 取得授權後才可開啟程式。此處將寫入系統環境變數 CDS\_LIC\_FILE 值, 請確 保當前使用者帳戶權限足夠。

**Port Number** 預設為 5280,可依需求更改。

**Host Name** 請填入 License Server 主機名稱。

**c. 點選 Install 進行安裝**

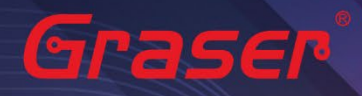

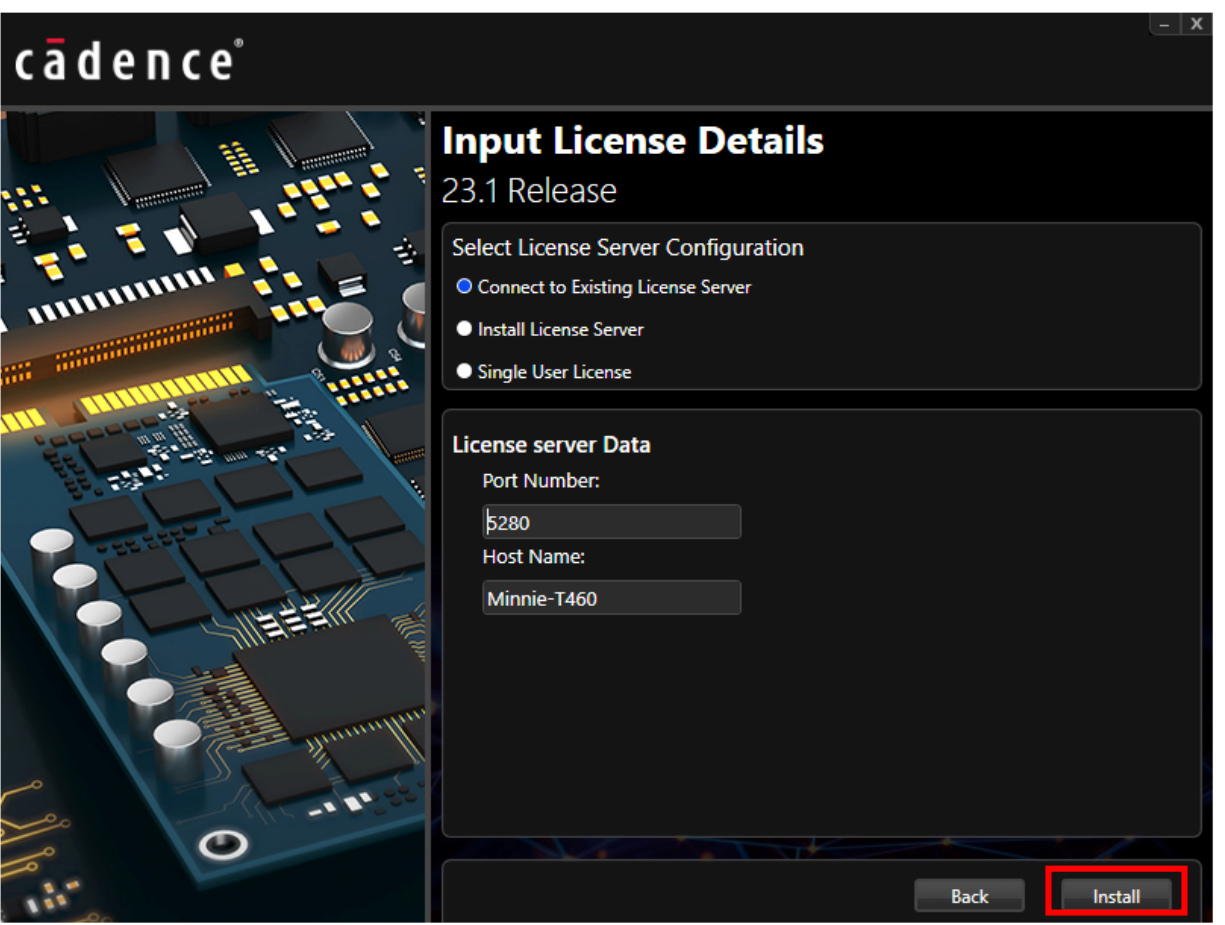

**SITASER** 

6. 開始安裝 Cadence 相關程式 · 本作業會因所選取要安裝的產品項目的多寡的需求不同的時間 (使用傳 統硬碟可能會很久)。

安裝完成後選 Finish 鍵, 結束安裝

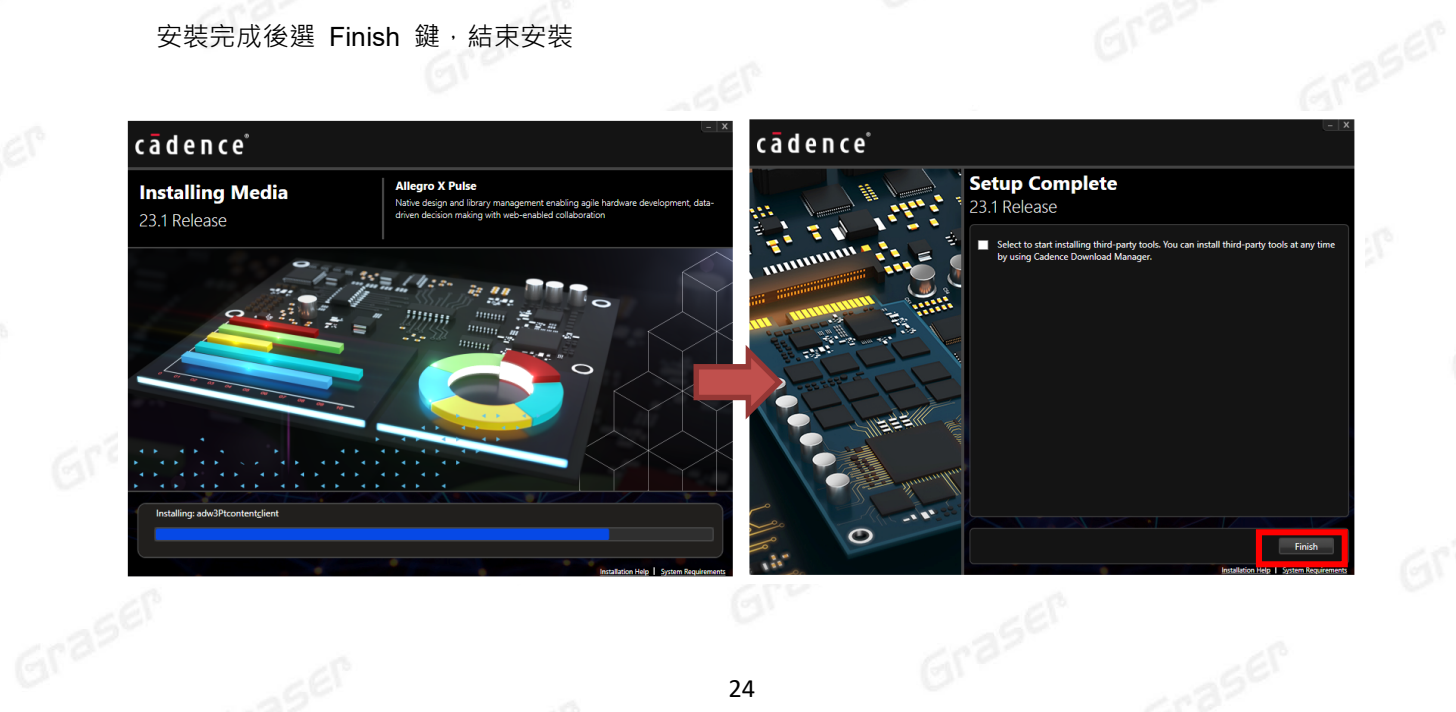

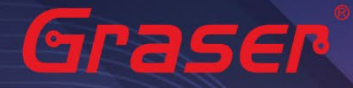

### 7. **執行Allegro Layout 軟體**

選取程式集內的Cadence PCB 2023 **\** PCB Editor 2023。當出現如下畫面時且產品皆有選項時,代表軟 體已經有正確連結到 License Server。 畫面中所列產品代表現階段有使用授權的 License Feature。

Grase

Cadence 23.1 ALLEGRO Product Choices  $\times$ Select a Product Allegro PCB Venture Allegro Enterprise PCB Designer Suite Allegro PCB Designer Allegro PCB Artist Graser Allegro X Designer Plus Allegro X Artist Layout Allegro X Designer Layout Allegro X Venture Layout Allegro Physical Viewer Plus Allegro Library Authoring (PCB Librarian) Sigrity Aurora II **Sigrity Aurora** Allegro Sigrity SI(Aurora) Allegro Sigrity PI(Aurora) OrCAD PCB Designer Professional w/PSpice **125EP** OrCAD PCB Designer Professional OrcAD PCB Designer Standard OrCAD PCB SI OrCAD Sigrity ERC **Available Product Options** Use as default Reset license cache Cancel Usage.. Help Gra

ervice<br>8. 如果本機同時也是 License Server · 則可在 Lmtools 的 Config Service 頁面中點選 View Log ,可看 到**產品項目/連線使用者名稱/使用機器**等相關資訊。

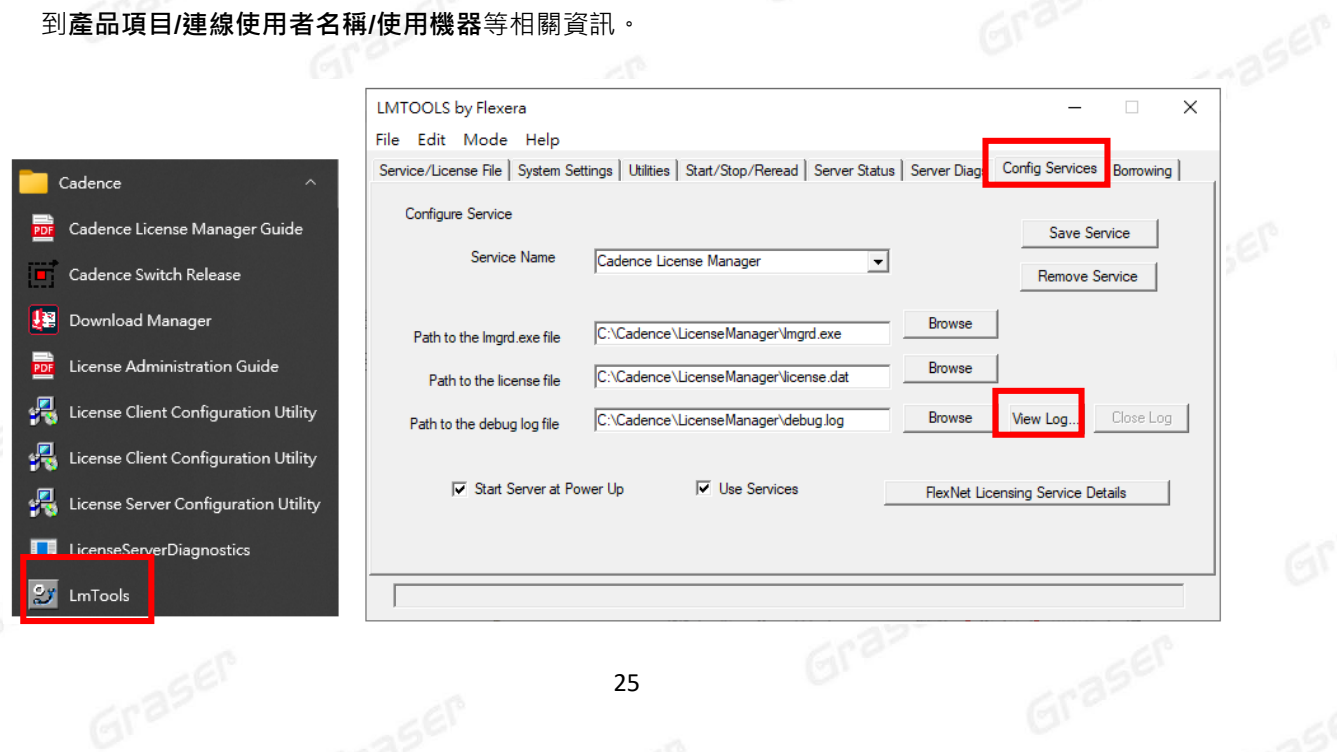

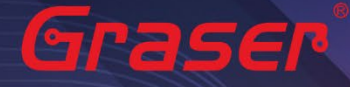

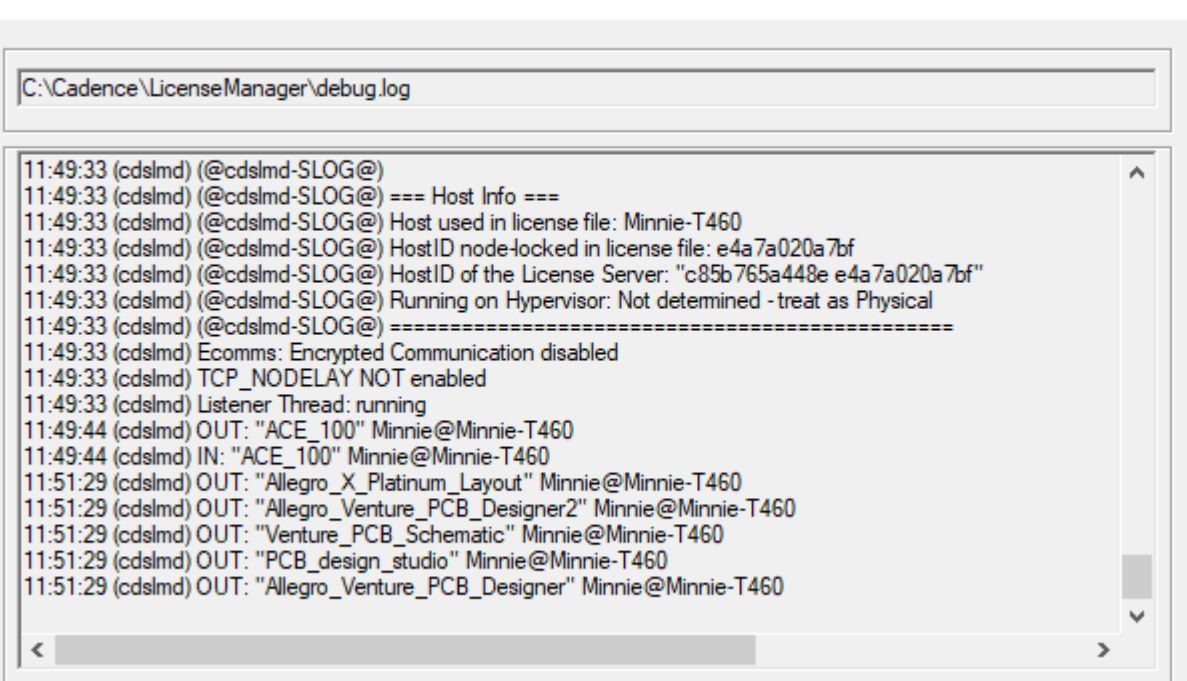

# **6189999**

軟體用戶端必須要有正確的 <mark>CDS\_LIC\_FILE 環境變數值的設定</mark>才可以連接到 License Server 取得授權<br>後才可開啟程式 • 其設定如變數 <mark>CDS\_LIC\_FILE</mark> 值 **5280@Eric-VAIO;5280@spbserver** • 後才可開啟程式。其設定如變數 **CDS\_LIC\_FILE** 值 **5280@Eric-VAIO;5280@spbserver**。

Graser

如果 License Server 已正常啟動且軟體用戶端的環境變數也確認已經正確宣告,要是軟體用戶端無法 順利執行程式。請先在軟體用戶端的【命令提示字元】 下執行 『ping [主機名稱』](#page-29-2), 如『ping Eric-VAIO 』確認網路有無正常連線,再確認沒有軟體或硬體的防火牆 (Firewall) 機制阻隔其中,且其相關 Port 段沒被關閉, 以確定 TCP / IP 機制通透才能順利執行。

**在安裝成功後,若已有新 Hotfix 修正程式可再接著安裝。該修正程式可由 Cadence Support 網站網 站下載或由 Download Manager 下載。**

**Cadence Support 網站帳號註冊及更新下載說明 請參閱【Cadence Online Support [網站註冊暨軟體程式更新下載流程】](https://www.graser.com.tw/Graser_big5/new_data/installation/Cadence_Online_Support%E7%B6%B2%E7%AB%99%E8%A8%BB%E5%86%8A%E6%9A%A8%E8%BB%9F%E9%AB%94%E7%A8%8B%E5%BC%8F%E6%9B%B4%E6%96%B0%E4%B8%8B%E8%BC%89%E6%B5%81%E7%A8%8B.pdf)文件。**

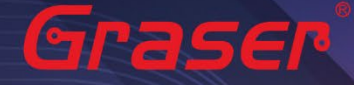

## <span id="page-26-0"></span>**軟體保固期中新版本 License 更新 ~ LicenseServerConfiguration**

1. 在收到由映陽或是原廠所發出的 License 檔案後,先將檔案儲存到電腦的磁碟中,並且利用 License Server Configuration Utility 來設定新的 License 使用。

請選擇 開始\所有程式\Cadence\License Server Configuration Utility

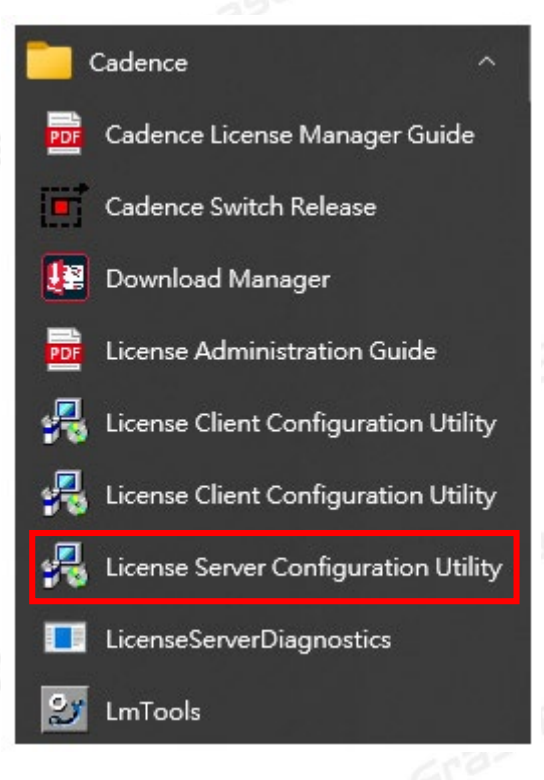

或是由程式安裝目錄 C:\Cadence\LicenseManager 下直接執行 LicenseServerConfiguration

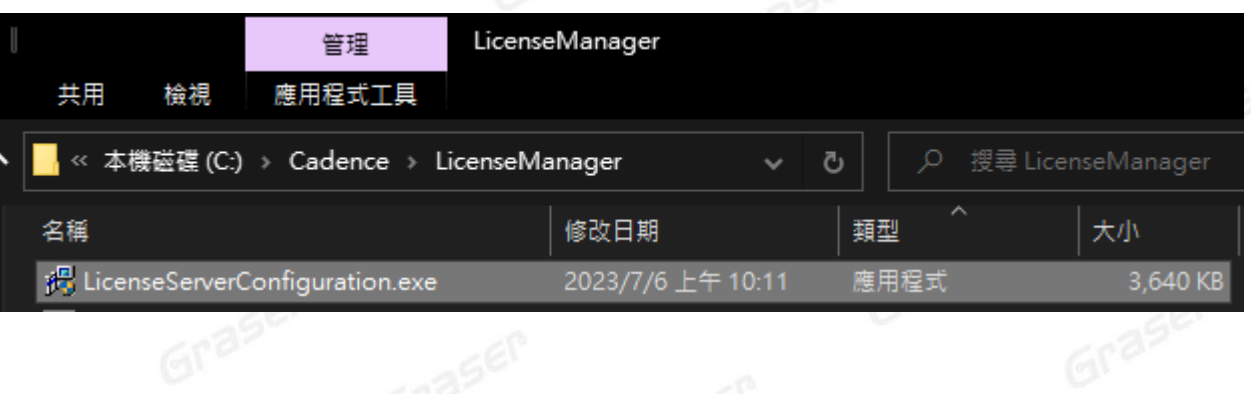

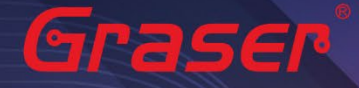

2. 執行 License Server Configuration Utility 後會有下方畫面,請以 Browse 鍵選入新的 License檔。然 後選擇 Next 鍵進行下一步。

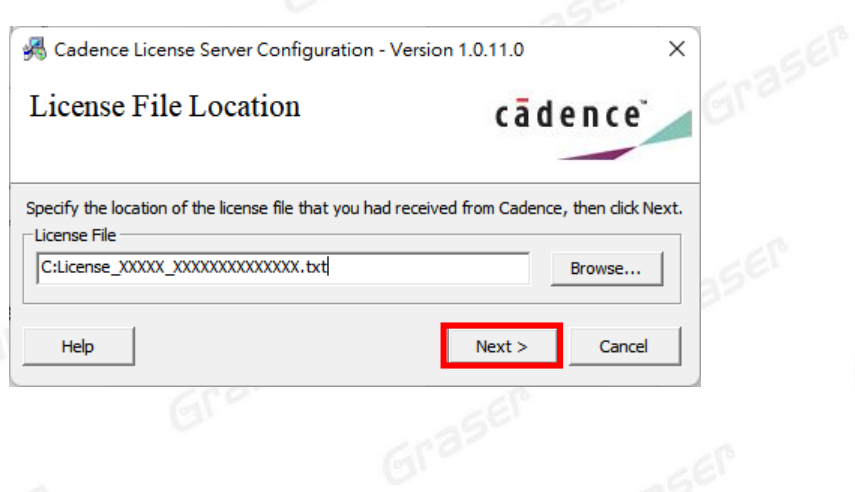

3. 確認 Host Name 是此機器的名稱,若仍是 Cadence\_Server 請修改為所安裝 License Server 的機器 名稱。然後選擇 Next 鍵進行下一步。

License Server Configuration Utility 會將掛入的新 License 依設定來刷新原始 License 檔。

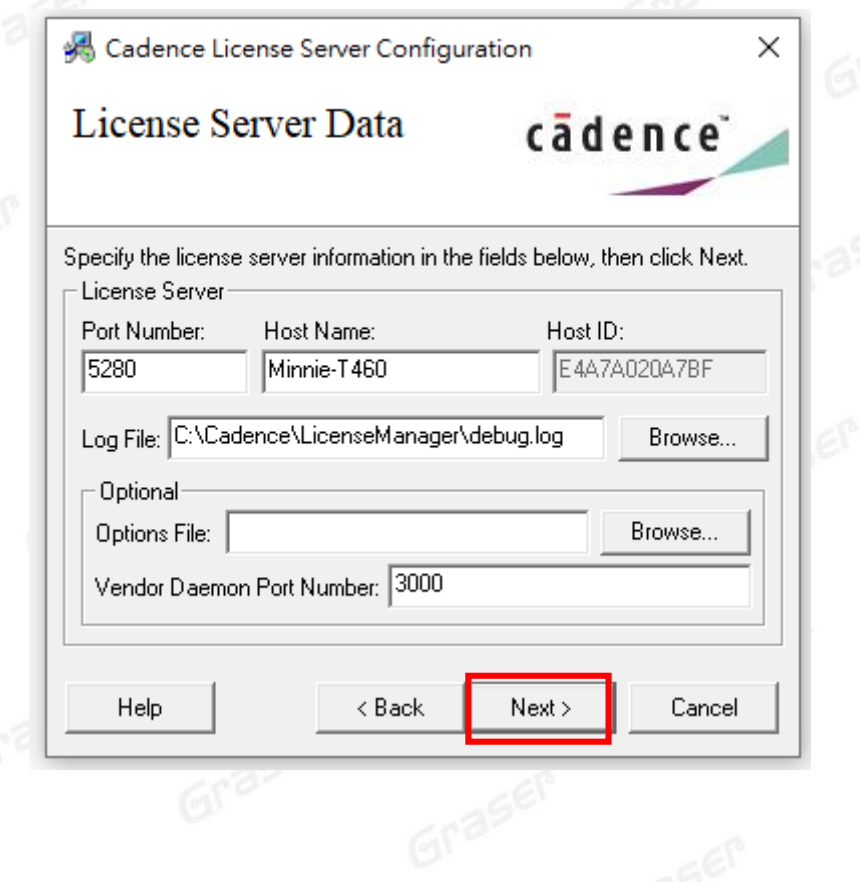

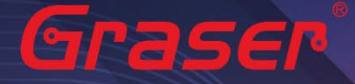

若此機器已在運行 License 會詢問是否要重啟 license 服務。請按 Next 鍵進行下一步執行重啟 license 服務。接著,訊息會顯示為 Restarting...。

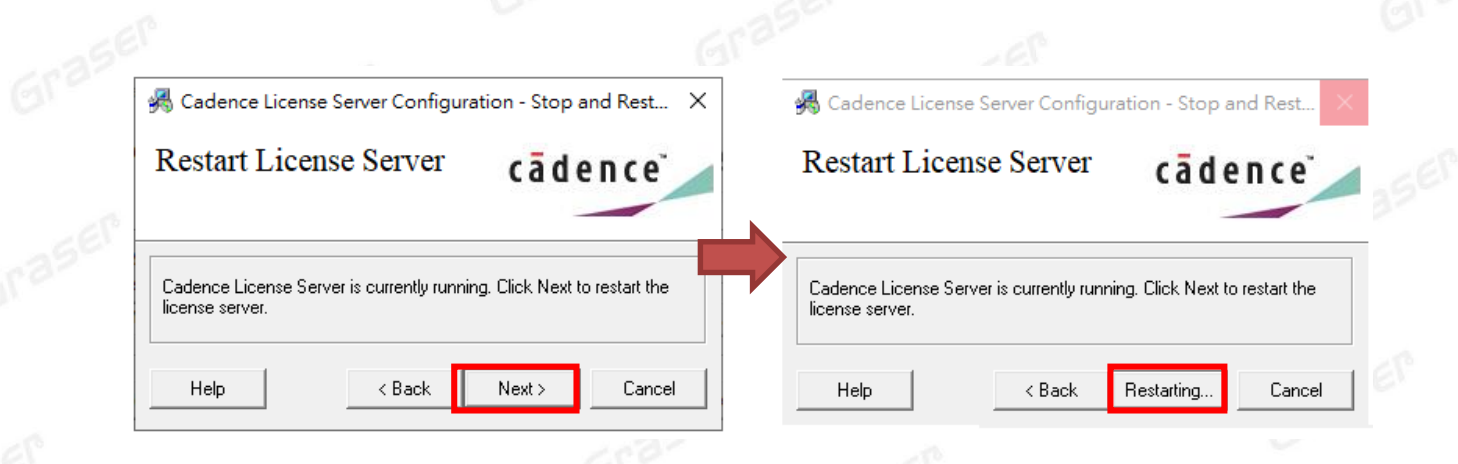

4. License 刷新並重啟成功會顯示以下訊息。請按 Finish 鍵結束。

Cadence License Server Configuration

### **Configuration Status**

# cādence

 $\times$ 

- Cadence License Server restarted successfully with the new license file 'C:\Cadence \LicenseManager\license.dat'.

- The new license server setting '5280@Minnie-T460' was successfully added to your CDS\_LIC\_FILE license path environment variable.

Click Finish to exit the Cadence License Server Configuration utility.

Finish View Log Graser

<span id="page-29-0"></span>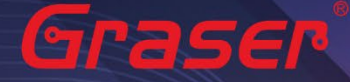

### **疑難排解**

如遭遇無法正常啟用 License 的情況,請執行下列步驟嘗試排除問題:

1. 關閉防毒軟體及防火牆。

2. 進入命令提示字元視窗使用「ping」指令確認 client 端與 License server 之間的連線是否暢通。

<span id="page-29-2"></span>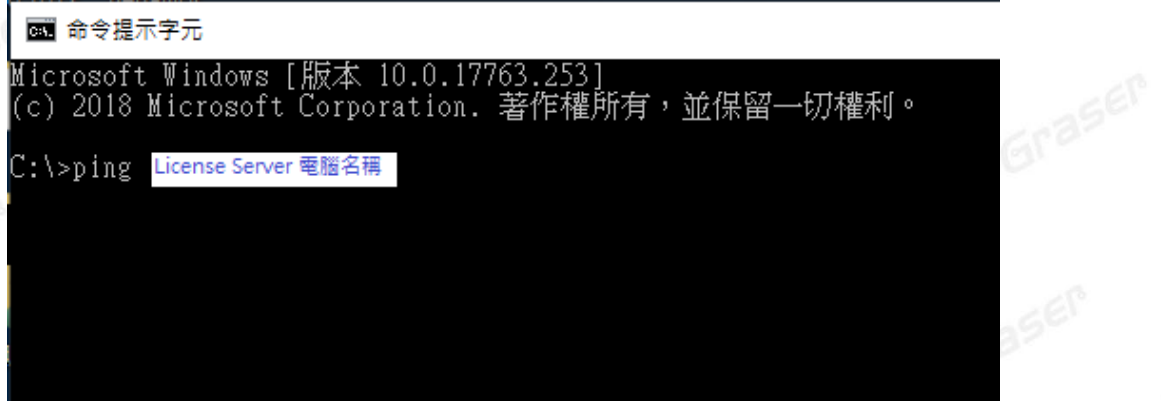

Grase

Graser

<span id="page-29-1"></span>3. 確認使用者電腦環境變數中(控制台→系統→進階系統設定→環境變數) CDS LIC FILE 的設定是否正確 對應到 5280@License Server 電腦名稱。

#### 環境變數

Graser

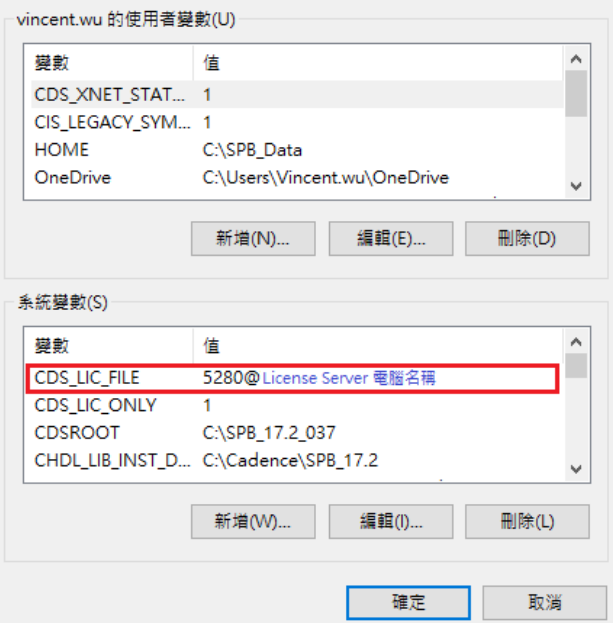

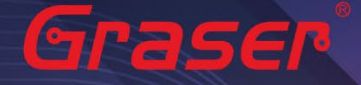

h

名稱

License Server 可以有多個存在,中間需用分號隔開, License 會先去抓取較前面的 Server, 如抓取不成 功, 再依序抓取後面的 Server。

**例: 設定 5280@Grasergood;5280@grasernumberone 會先抓取 Grasergood 這台 Server License,如未抓取成功,程式會再抓取 grasernumberone 這台 Server License。**

4. 請確認所登入使用的 User 帳號擁有本機完整的 Administrator 管理者的操作權限, 並且確認對 C:\Cadence 資料夾擁有完整的控制權限(在 Cadence 檔案按右鍵→內容→Cadence 的權限)。

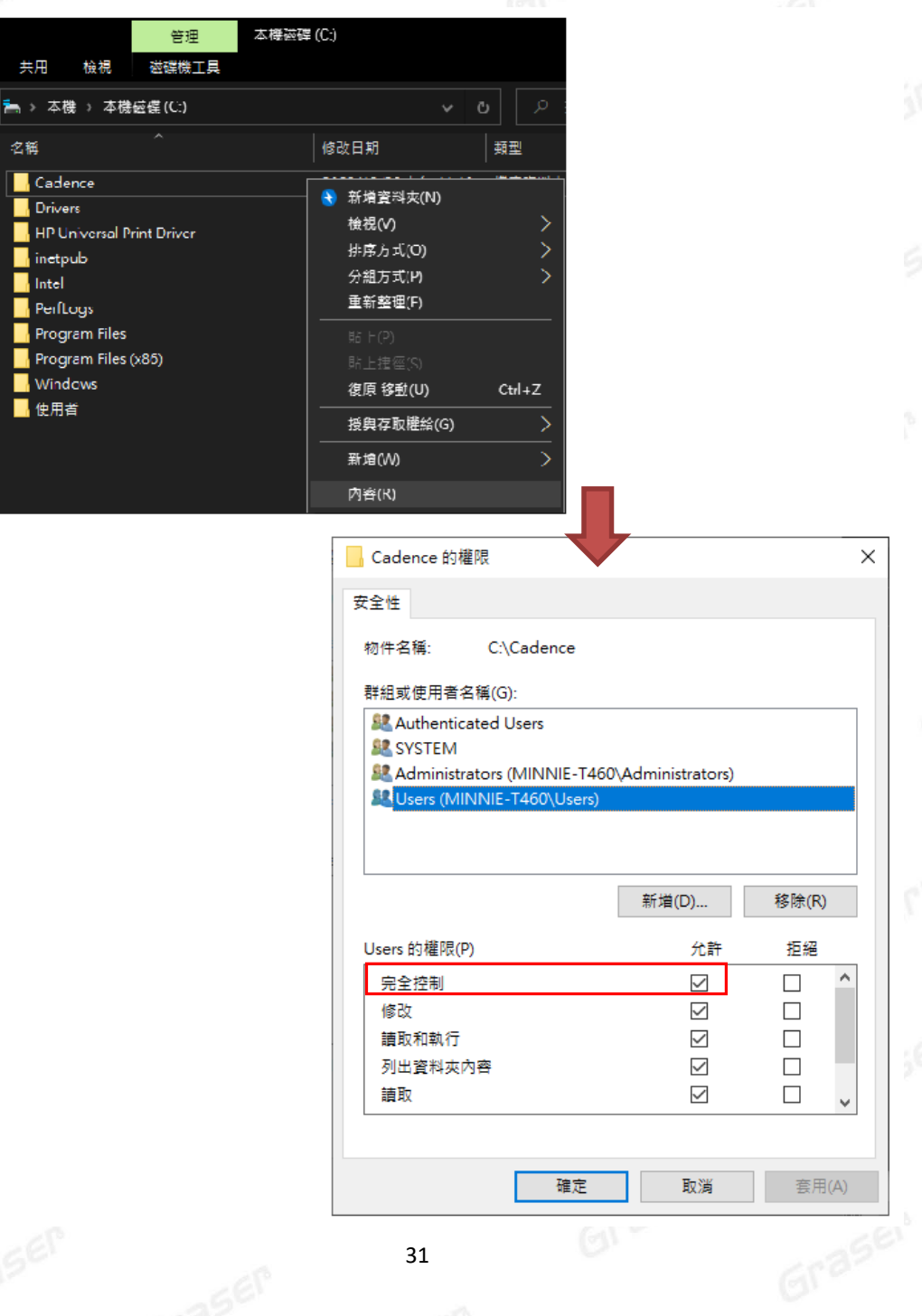

 $\times$ 

Α

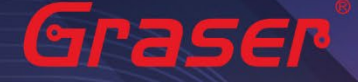

<span id="page-31-0"></span>5. 當執行產品的執行檔時,必須使用系統管理員身分執行(如無法使用系統管理員身分執行,請與公司網管 人員聯絡開放權限)

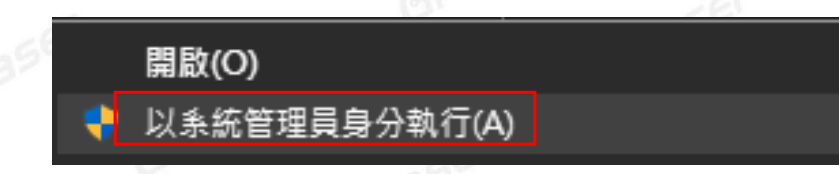

6. 當有 license 產品更新完後<sup>,</sup>再開啟程式時出現的選單<sup>,</sup>如果產品選項不符合時,請先勾 **Reset<br><mark>license cache</mark>,即會出現完整產品清單。**<br>——————————————————— license cache, 即會出現完整產品清單。

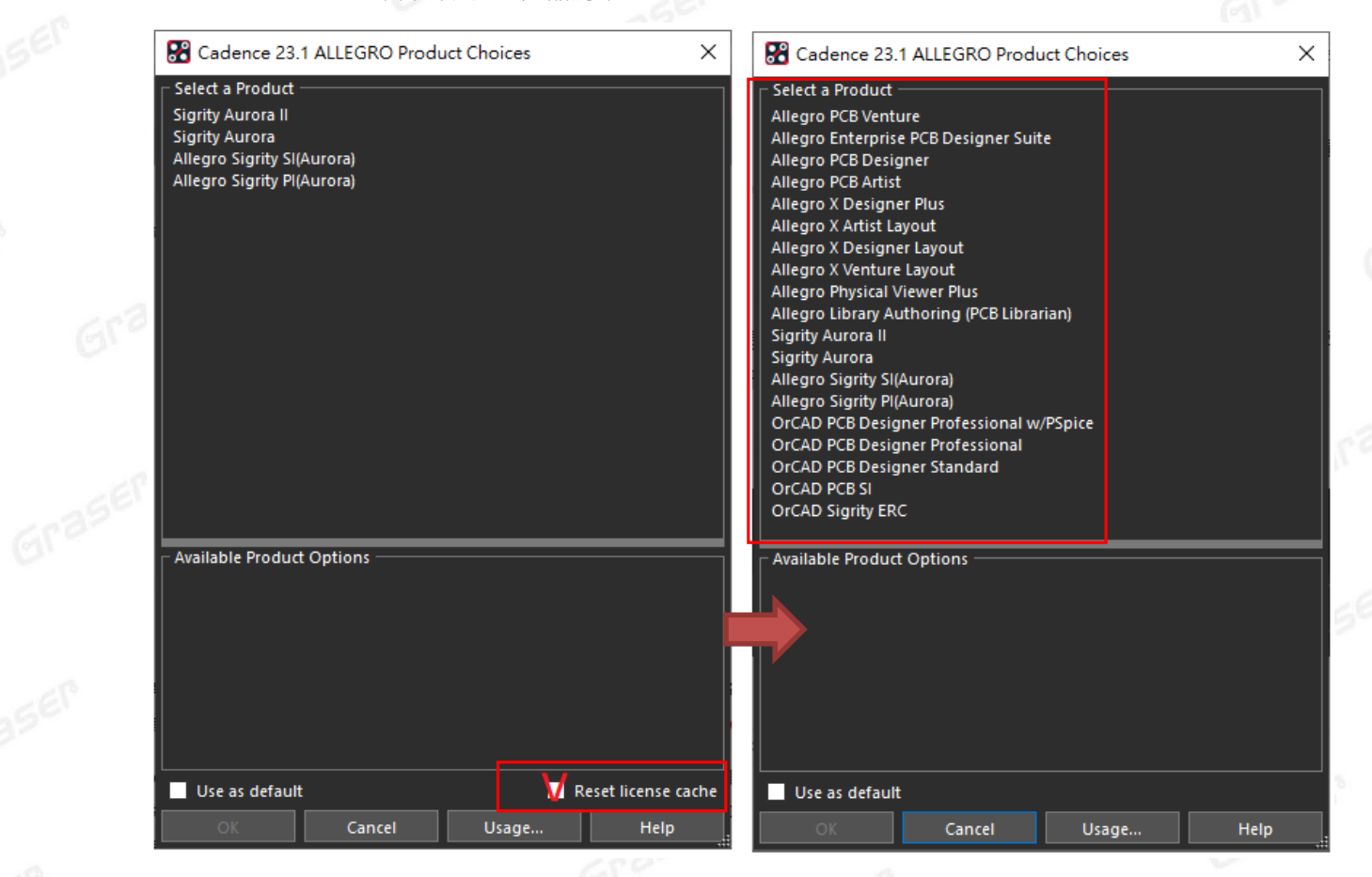

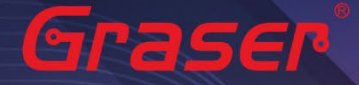

倘若出現錯誤訊息或是無法再清單上勾選 Reset license cache,則我們需要手動清除。

請到<home>/pcbenv 刪除原本的 license cache 資料。

在檔案總管打上指令『 %home% 』即會看到 pcbenv 的檔案,請將裡頭 license\_cache\_XXXX.txt 這些檔案刪除,再重啟程式即可。

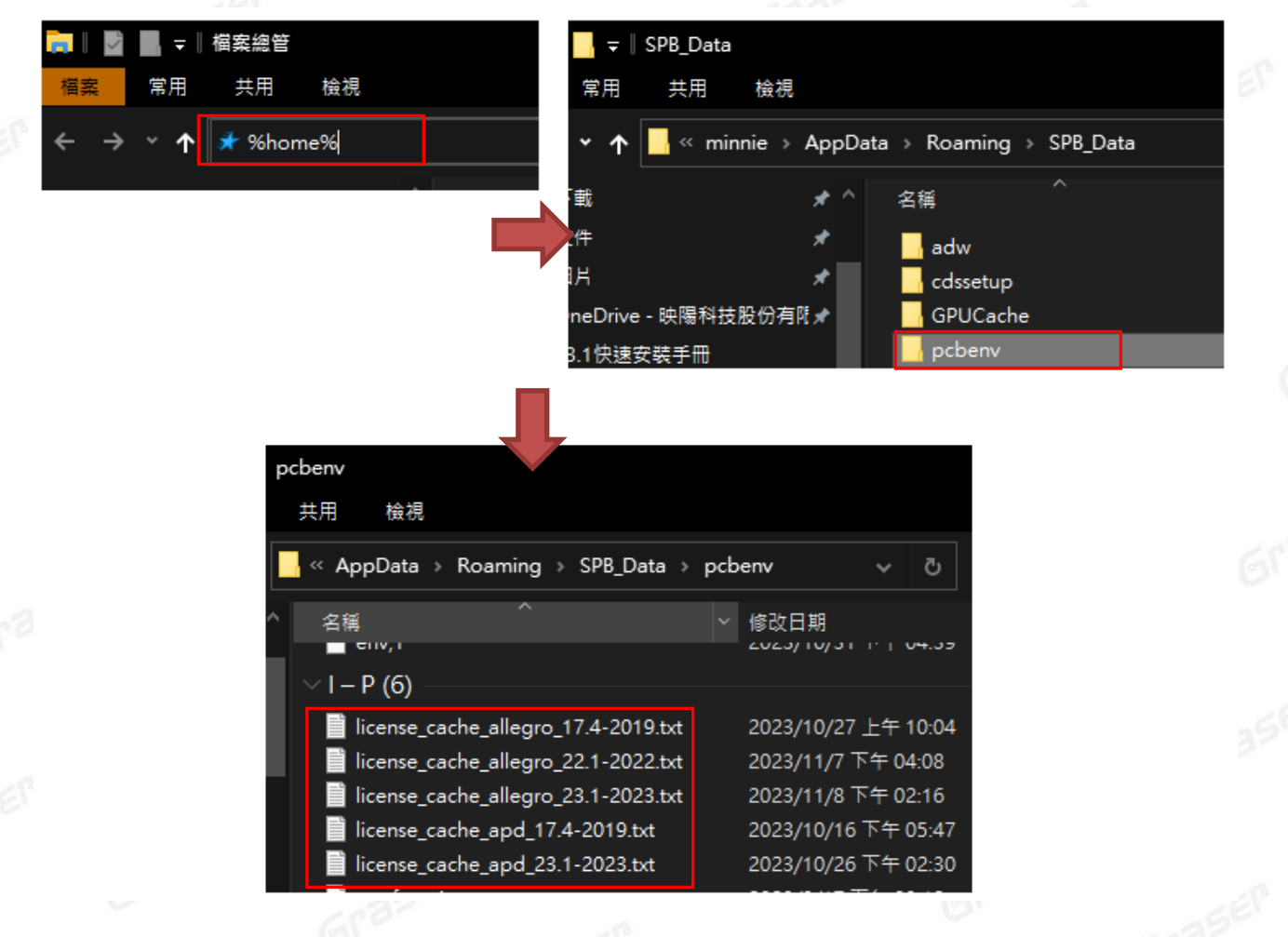

### 7. 人工設定 License 服務操作

a. 當無法使用 LicenseServerConfiguration 程式設定順利成功時,請先用文書處理器 (例如記事本, Wordpad...) 打開有 License 字樣的檔案, 內容類似如下圖: 請先確認以下紅框處與你的序號資料有相符 如是使用網卡認證此部分為你的網卡序號 如是使用 USB key 認證此部分為你的 USB key 上的序號

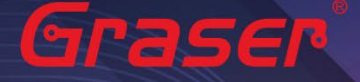

SERVER Graser XXXXXXXXXXX 5280 DAEMON cdslmd<del>':/cdslmd</del> # DO NOT REMOVE THE USE SERVER LINE USE SERVER

FEATURE ACE\_100 cds1md 17.0 28-feb-2024 5 CF77730731CCE7316F01 \ VENDOR STRING-UHD:PERM DUP GROUP-UHD vendor\_info=23-oct-2023 \ ISSUER=CDNSa4f5d022862a7d2772438bd8906ee592 ISSUED=23-oct-2023 SN=2023-10-23T19:02:02.173 SIGN2="OC5C 9F16 98DD AC7C DA2C \ E013 B39B 22A9 5978 EEE6 09EA B8A4 A91D 7205 E022 01ED F465 \ 5230 A59F E446 CCED 51DE C073 97F8 5367 A05F B330 OF0A 7BA8 \

b. 在 Server 這一行,請將 Cadence\_SERVER 字串欄位部分自行修改成您的 License Server 主機 名稱 (如範例電腦名稱為 Graser)

SERVER Graser XXXXXXXXXXX 5280 DAEMON c<del>dsimd .</del>/cdslmd # DO NOT REMOVE THE USE SERVER LINE USE SERVER FEATURE ACE 100 cds1md 17.0 28-feb-2024 5 CF77730731CCE7316F01 \ VENDOR\_STRING=UHD:PERM\_DUP\_GROUP=UHD\_vendor\_info=23-oct-2023 \ ISSUER=CDNSa4f5d022862a7d2772438bd8906ee592 ISSUED=23-oct-2023 SN=2023-10-23T19:02:02.173 SIGN2="OC5C 9F16 98DD AC7C DA2C \ E013 B39B 22A9 5978 EEE6 09EA B8A4 A91D 7205 E022 01ED F465 \ 5230 A59F E446 CCED 51DE C073 97F8 5367 A05F B330 0F0A 7BA8 \

c. 修改好後,將檔案另存新檔,並把檔名命名為 license.dat, 然後複製到 LicenseManager 安裝路 徑下,將舊的 License File 取代。

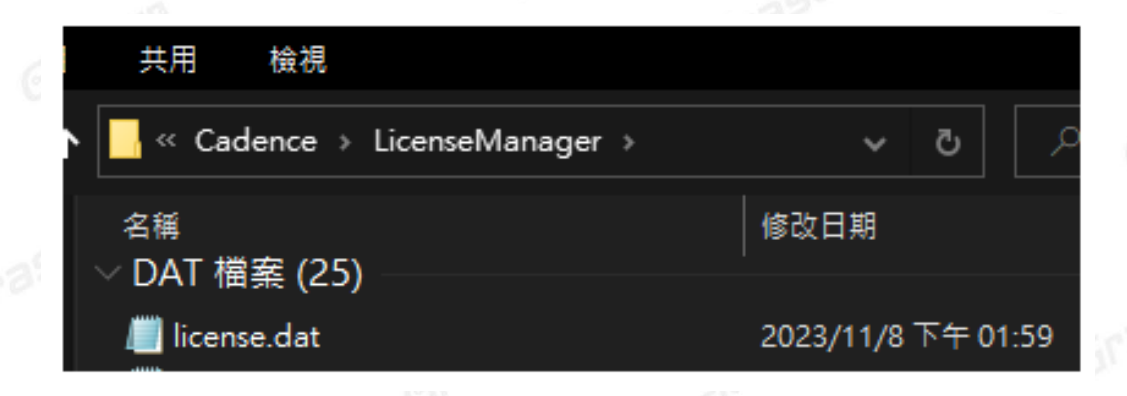

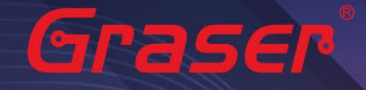

d. 執行 License Manager 路徑下的 Lmtools.exe。

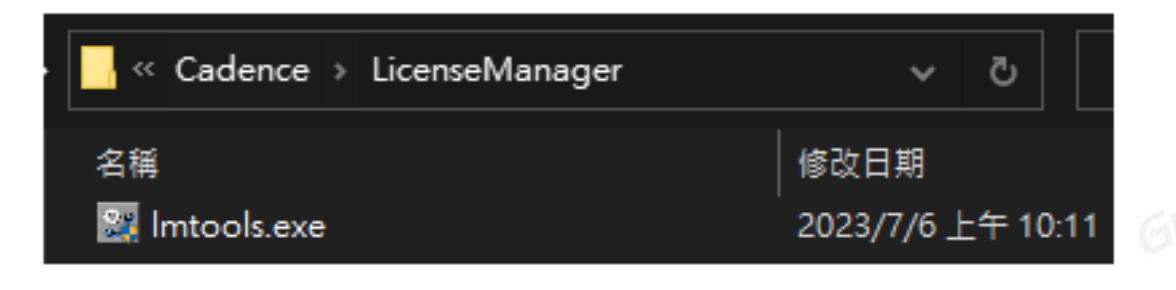

e. 在 LMTOOLS 的 Config Services 的設定環境中,如下圖的畫面中,手動設相關的檔案及路徑設 定。原則上應該和先前的設定相同,若有路徑或檔名的變更,請務必正確設定,

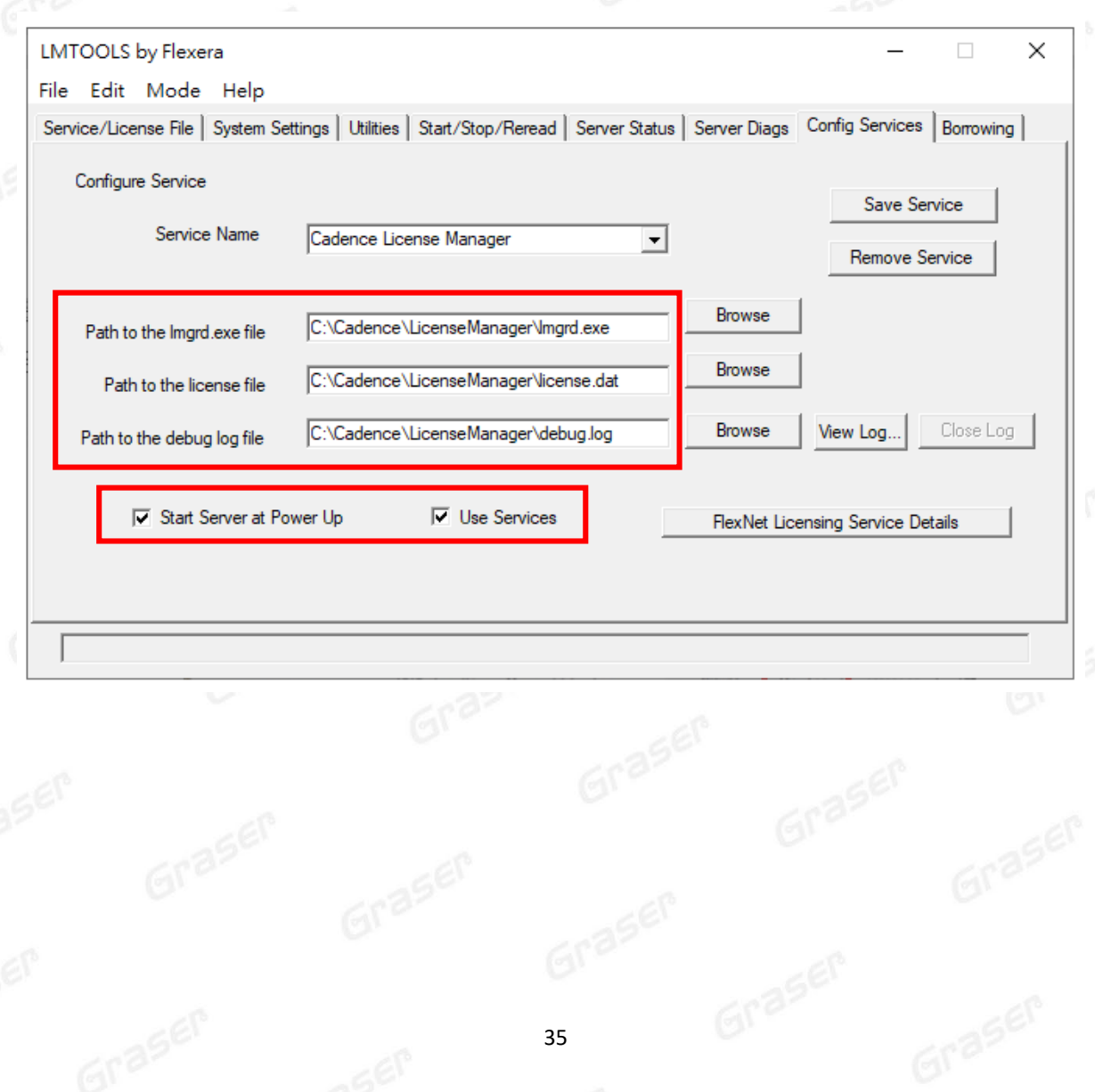

設定完成後按下右上角的 Save Service 把環境存下來,接著繼續下一步驟:

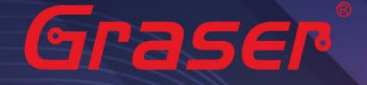

- f. 接著請在 Start / Stop / Reread 頁面選單中
	- ①. 先點選中間的 Stop Server 鍵,停止原先的 License 服務。
	- ②. 按下右下角的 ReRead License File 來讀取 License 檔案內容。
	- 3. 點選左下角的 Start Server 按鍵,讓 License 啟動執行即可。
	- ④. 確認左下角有 Server Start Successful 的訊息即是成功掛載。

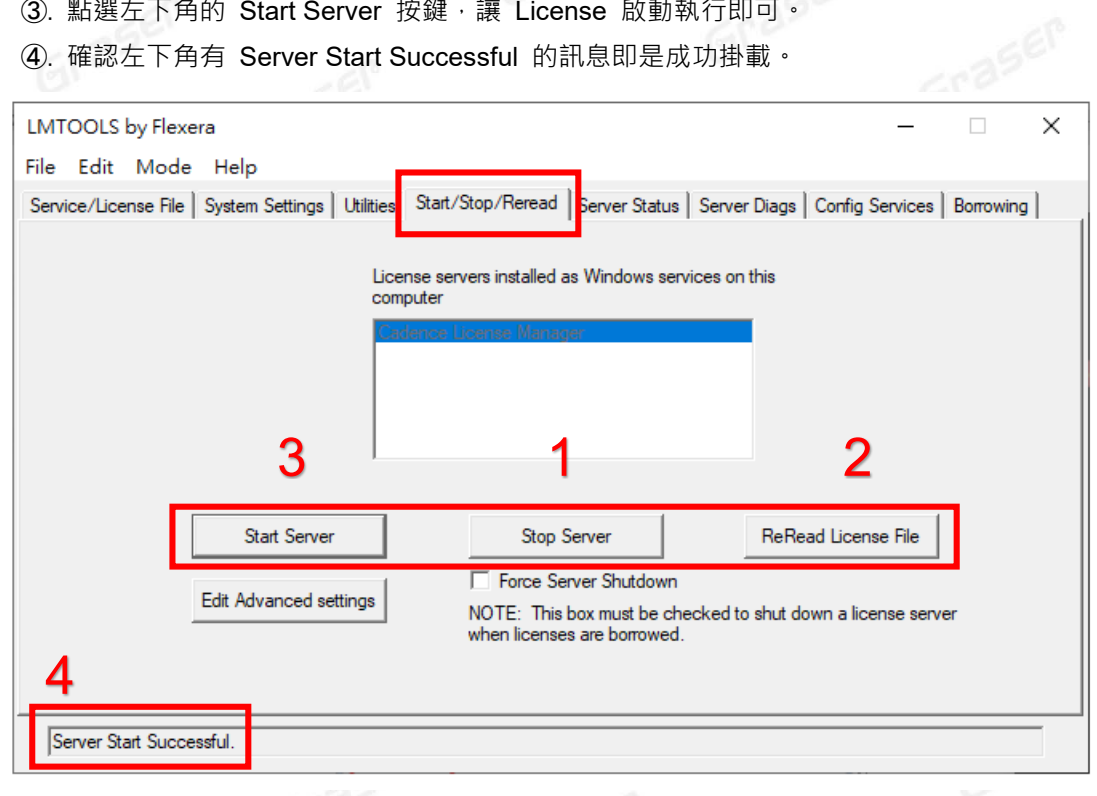

8. 安裝 23.1 版本的程式,Cadence License Manager 建議更新到 **v22.01 (FLEXnet v11.19.1.1)以上版 本**,如果是舊版的 Cadence License Manager 建議先移除舊的版本,再安裝 **v22.01 (FLEXnet v11.19.1.1) 以上版本**。

請再參考之前 **[軟體授權伺服器端安裝與設定](#page-5-0) (License Server 端)**

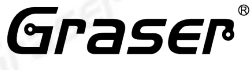

本版 Technic Note 版權為 映陽科技股份有限公司 所有,未經允許不得任意轉用。 © 2023 Graser Technology Co., Ltd.